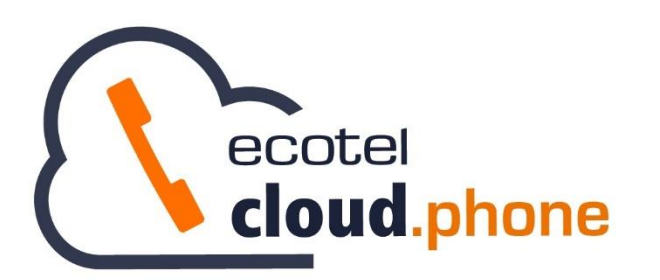

**Benutzerhandbuch Cloud-Telefonanlage** *Teilnehmer*

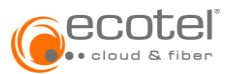

# Inhaltsverzeichnis

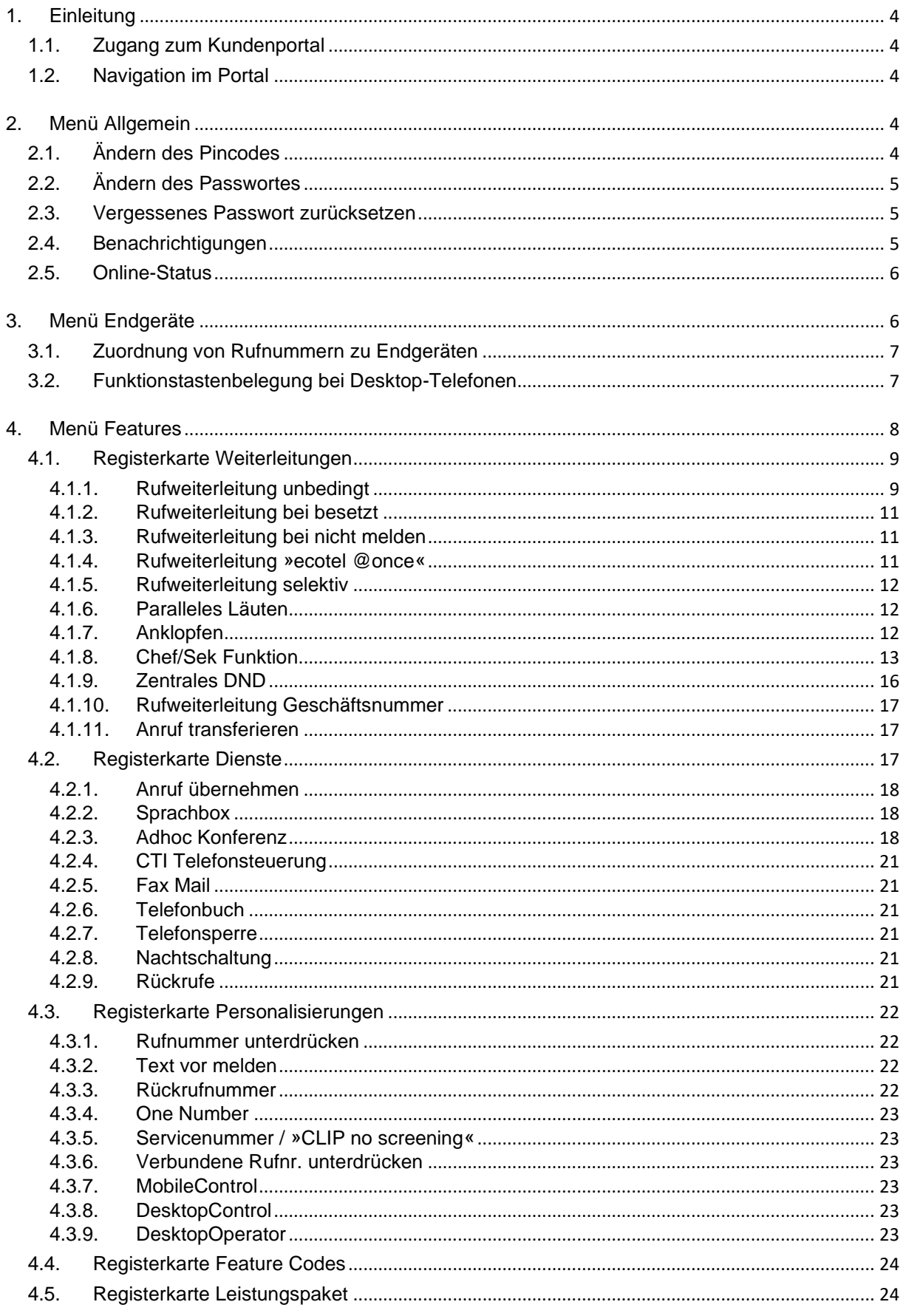

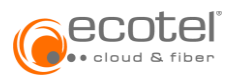

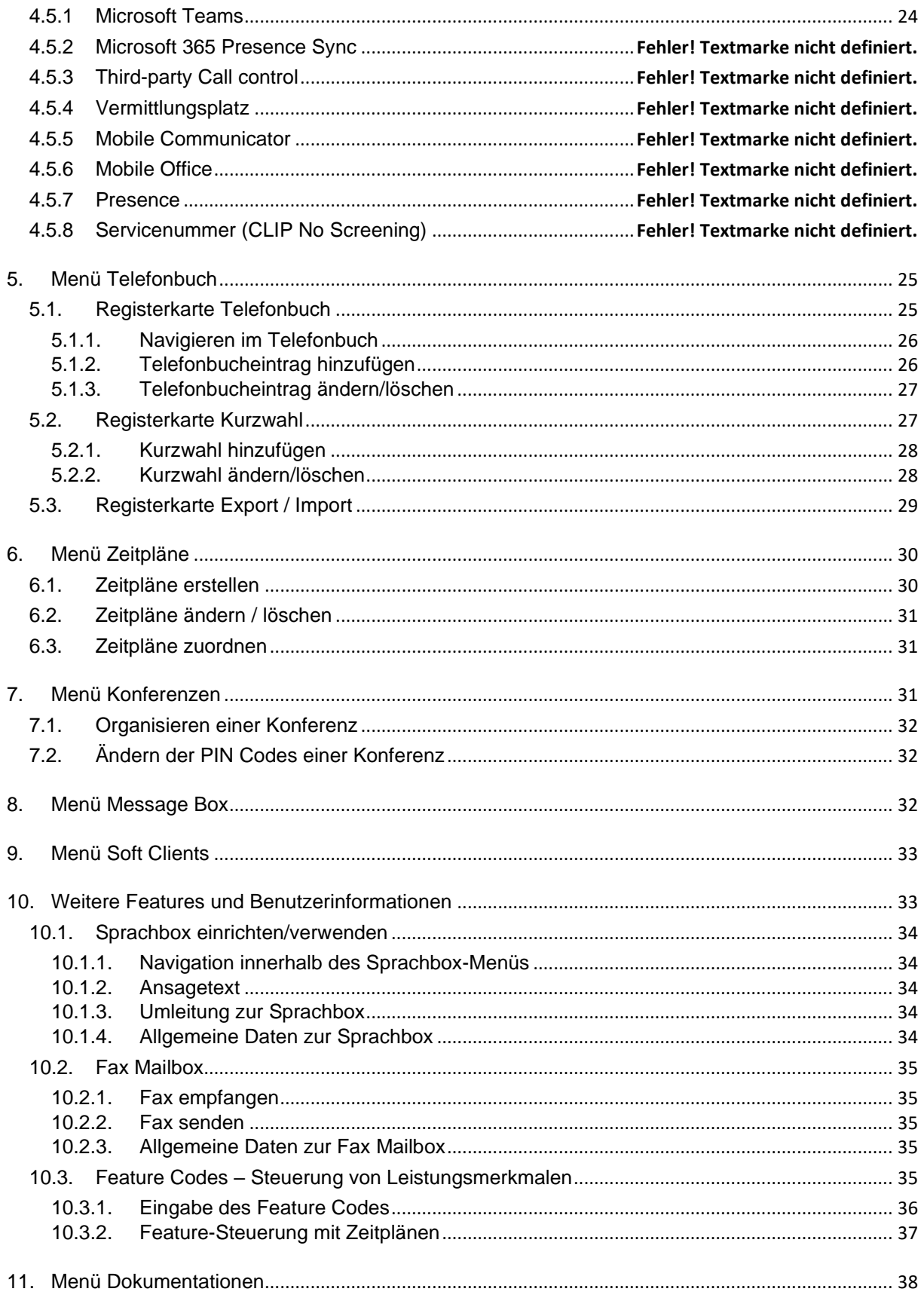

Seite 3 von 38

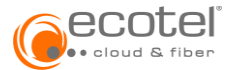

# <span id="page-3-0"></span>**1. Einleitung**

Dieses Dokument richtet sich an den Administrator und die Teilnehmer (»Seats«) der Cloud-Telefonanlage. Über das ecotel Selfcare-Portal können die Funktionen der Telefonanlage verwaltet werden. Dieses Dokument beschreibt den Gesamtumfang aller Funktionen und Einstellmöglichkeiten im Detail. Je nach Leistungspaketen (»Seats«) und gebuchten Zusatzoptionen sind alle oder auch nur ein Teil der beschriebenen Funktionen verfügbar bzw. im Selfcare-Portal sichtbar.

# <span id="page-3-1"></span>**1.1. Zugang zum Kundenportal**

Der Zugriff erfolgt über ein Login auf das Selfcare-Portal. Die Zugangsdaten stellt der Administrator der Cloud-Telefonanlage bereit.

Das Selfcare-Portal ist unter folgender URL erreichbar: [https://cloudpbx.ecotel.de](https://cloudpbx.ecotel.de/)

*Unterstützte Browser: ab MS Internet Explorer 10, Mozilla Firefox 50 und Google Chrome 52.*

## <span id="page-3-2"></span>**1.2. Navigation im Portal**

Nach dem erfolgreichen Einloggen erscheint die Teilnehmeransicht. Durch entsprechende Auswahl im linken Hauptmenü wird in den Menüpunkt gelangt.

**Hinweis:** Die Teilnehmeransicht kann je nach Seat Ausprägung abweichen. Dem Seat »Teams only« stehen nur ausgewählte Features der Cloud-Telefonanlage und deswegen nicht alle folgenden Menüpunkte zur Verfügung.

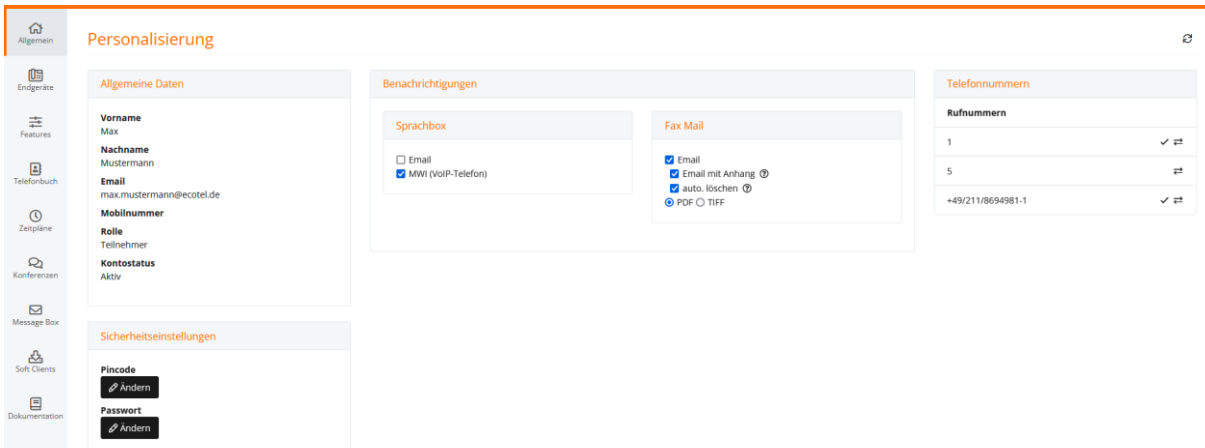

## <span id="page-3-3"></span>**2. Menü Allgemein**

In dieser Ansicht werden die Daten eines Teilnehmers angezeigt. Diese dienen zur Information und können nicht durch den Teilnehmer verändert werden. Änderungen können nur durch den Administrator erfolgen.

# <span id="page-3-4"></span>**2.1. Ändern des Pincodes**

Hier kann der PIN-Code (4-6-stelliger Zifferncode z.B. zum Abhören der Sprachbox) geändert werden.

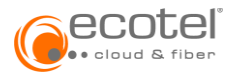

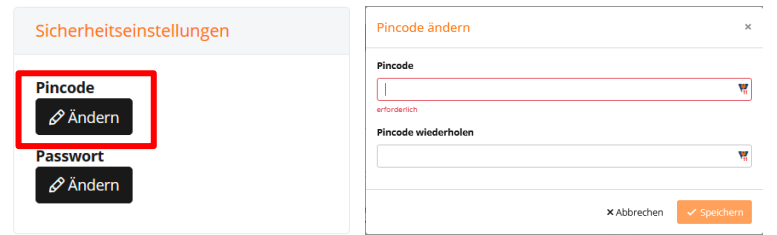

# <span id="page-4-0"></span>**2.2. Ändern des Passwortes**

Hier kann das Passwort (zum Einloggen ins Selfcare-Portal, mindestens 8 Zeichen, zufällige Kombination von Klein- und Großbuchstaben, Ziffern und Sonderzeichen verwenden) geändert werden. Das Passwort lässt sich nur dann speichern, wenn alle Sicherheitsmerkmale erfüllt wurden.

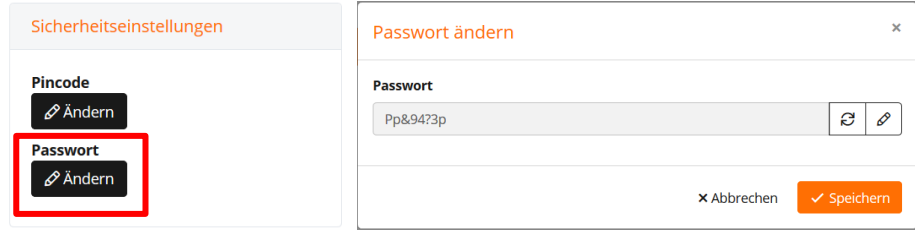

# <span id="page-4-1"></span>**2.3. Vergessenes Passwort zurücksetzen**

Falls ein Teilnehmer das Passwort vergessen hat, muss die »Passwort-Vergessen-Funktion« im Login Fenster genutzt werden. Nach der Eingabe des Benutzernamens, wird eine E-Mail mit einem temporären Link an den Teilnehmer versandt. Nach Anklicken des Links gelangt der Teilnehmer auf eine Webseite, über welche ein neues Passwort vergeben werden kann. Das Passwort lässt sich nur dann speichern, wenn alle Sicherheitsmerkmale erfüllt wurden.

Ist bei einem Teilnehmer ohne E-Mail-Adresse eine Mobilfunknummer hinterlegt, so wird eine SMS mit einem temporären Token für das Rücksetzen des Passworts gesendet.

## <span id="page-4-2"></span>**2.4. Benachrichtigungen**

Im Bereich »Benachrichtigungen« kann eingestellt werden, wie ein Teilnehmer über neue Sprach- und Fax-Nachrichten (nur für Seat »smart«/»best«) verständigt werden soll. Durch Anklicken der Funktionen können diese jeweils aktiviert oder deaktiviert werden:

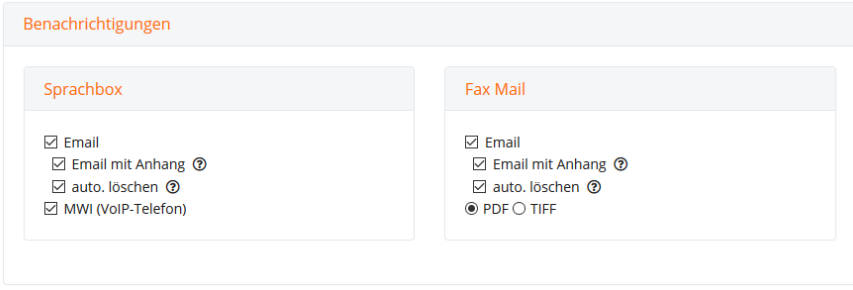

Für die Sprachbox gilt: Wenn »Email mit Anhang« ausgewählt wird, erhält der Teilnehmer eine E-Mail mit der Sprachnachricht als Audiodatei. Zusätzlich kann gewählt werden, ob die Sprachnachricht automatisch nach Versand vom Server gelöscht werden soll. Wenn das Endgerät dies unterstützt, können auch die Funktion MWI (Message Waiting Indication, Anzeige oder Lämpchen am Telefon) aktiviert werden.

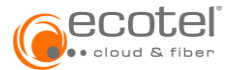

Für eingehende Faxe kann die Benachrichtigung mittels E-Mail oder E-Mail mit Anhang ausgewählt werden. Bei der Formatauswahl (PDF/TIFF) wird definiert, in welchem Format eingehende Faxe am Server gespeichert und/oder als Dateianhang verschickt werden.

## <span id="page-5-0"></span>**2.5. Online-Status**

In der Statusleiste oben rechts wird der Online-Status eines Teilnehmers angezeigt. Dieser kann hier verändert werden und Statusnachrichten können hinterlegt / verändert werden.

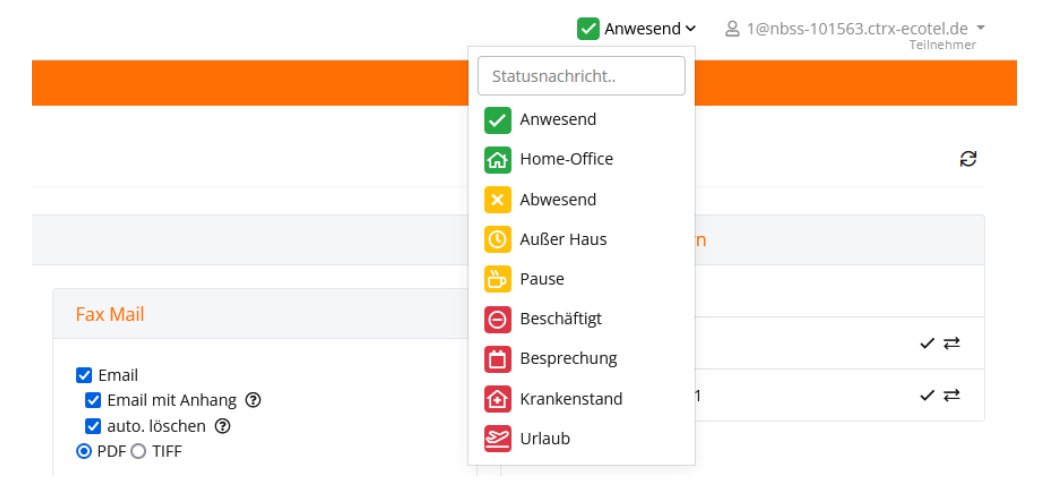

**Hinweis:** Beim Seat »Teams only« muss das Feature Rich Presence (Präsenzinformation) eingeschaltet sein, um den eigenen Status anderen Teilnehmern detailliert und mit individuellen Informationen mitzuteilen. Die Einstellung erfolgt über das Menü »Features« in der Registerkarte »Leistungspaket«.

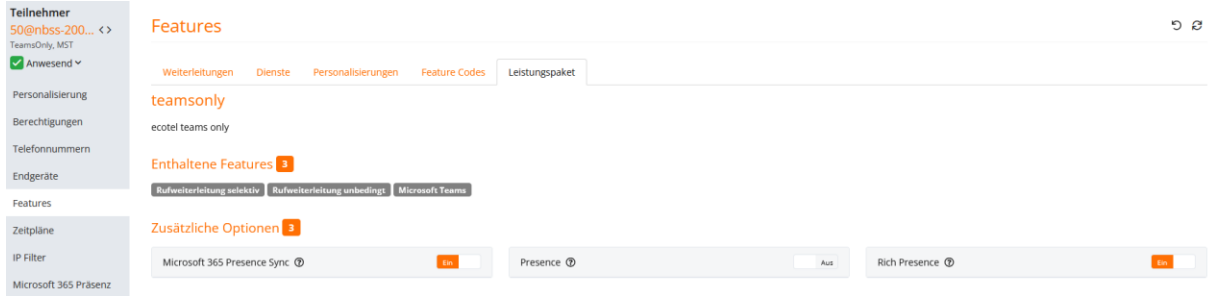

# <span id="page-5-1"></span>**3. Menü Endgeräte**

In dieser Ansicht werden die Endgeräte und Softclients des Teilnehmers dargestellt. Nutzt ein Teilnehmer das Direct Routing zu Microsoft Teams, wird Microsoft Teams hier auch als Endgerät aufgeführt.

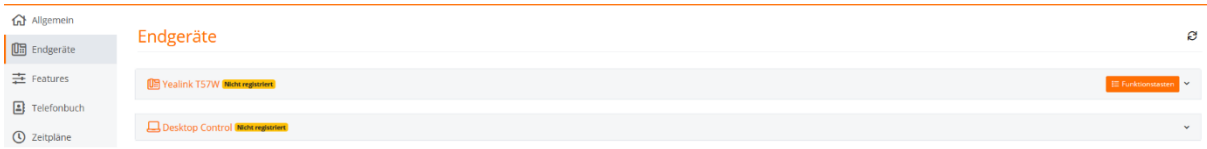

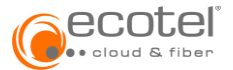

**Hinweis:** Bei Anlage eines Endgerätes wird eine Konfig-Datei auf einem Server abgelegt. Aus Sicherheitsgründen wird diese Datei nach 4 Wochen gelöscht. Bitte nehmen Sie daher Ihre Endgeräte innerhalb der ersten 4 Wochen in Betrieb.

# <span id="page-6-0"></span>**3.1. Zuordnung von Rufnummern zu Endgeräten**

Durch Anklicken des jeweiligen Endgeräts / Softclient öffnet sich eine erweitere Ansicht. Hier kann definiert werden, über welche Rufnummern dieses Endgerät erreichbar ist. Es können dem Teilnehmer zugehörige Rufnummern zugeordnet bzw. bestehende Rufnummern entfernt werden.

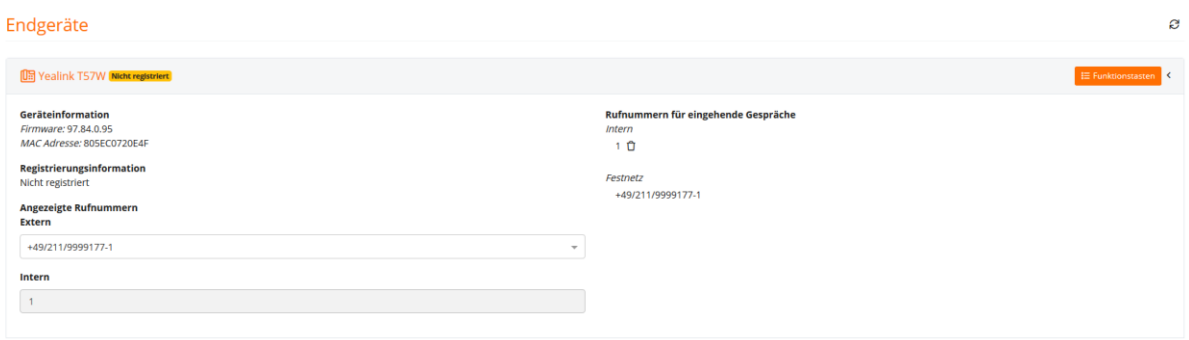

Im Bereich »Angezeigte Rufnummern Extern« kann für jedes Endgerät die abgehend angezeigte Rufnummer individuell ausgewählt werden. Beeinflussen andere Leistungsmerkmale, wie z.B. »One Number« - so sie aktiviert sind - die angezeigte Rufnummer, so wird die entsprechende Information angezeigt (»Überschrieben durch …«).

Im Punkt »Rufnummern für eingehende Gespräche« werden alle Rufnummern aufgelistet, unter denen der Teilnehmer mit diesem Endgerät erreichbar ist. Hier können Nummern gelöscht werden ( $\blacksquare$ ) oder so vorhanden - weitere Rufnummern des Teilnehmers zugeordnet werden:

## <span id="page-6-1"></span>**3.2. Funktionstastenbelegung bei Desktop-Telefonen**

Die meisten Desktop-Telefone haben Funktionstasten (Softkey-Tasten), bei denen individuell Funktionen hinterlegt werden können:

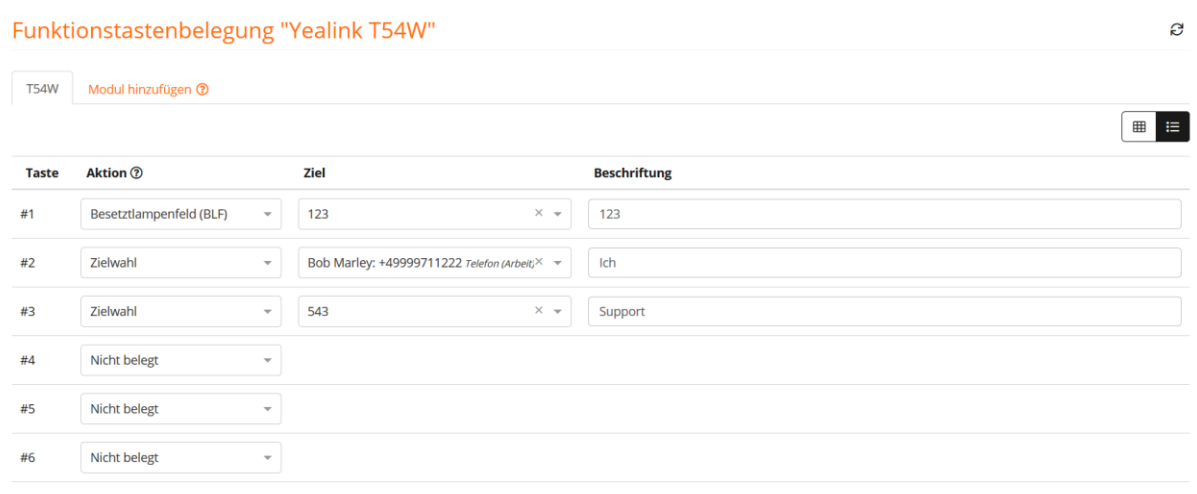

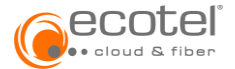

Die Funktionstasten haben je nach Typ des Telefons ein oder zwei Ebenen. Bei zwei Ebenen dient eine Funktionstaste zum Umschalten auf die zweite Ebene. Jede Funktionstaste (sogenannte Softkey-Taste) kann eine bestimmte Aktion (Funktion) zugewiesen, bei Bedarf ein Ziel sowie - bei manchen Telefontypen - die Beschriftung der Funktionstaste definiert werden.

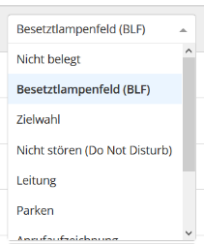

Folgende Funktionen sind - abhängig vom Telefontypen - derzeit verfügbar:

- **Gruppenübernahme** Anrufe an andere Teilnehmer eines zugewiesenen Raumes können übernommen werden.
- **Besetztlampenfeld BLF** Zeigt den Status einer Nebenstelle [besetzt, klingelt, frei] an und dient gleichzeitig zur Zielwahl. Es können nur Nebenstellen einer Anrufruppe, in der man selbst Teilnehmer ist, angezeigt werden.
- **Zielwah**l Eingabe einer Nebenstellennummer oder einer externen Nummer mit z.B.+49.
- **Erweiterte Zielwahl** Wie Zielwahl + Möglichkeit der Eingabe von Wählpausen und anderen Wählsteuerfunktionen – siehe dazu Bedienungsanleitung des Telefons.
- **Feature Code** Eingabe von Feature Codes (siehe Kapitel [11.3](#page-34-4) Feature Codes)
- **Transfer mit Rückfrage**
- **Transfer ohne Rückfrage**
- **Halten** Das aktuelle Telefongespräch wird gehalten und der Teilnehmer hört Wartemusik.
- **Nicht stören** Do Not Disturb ankommende Gespräche werden abgewiesen
- **Ebene** Dient zum Umschalten auf die zweite Funktionstasten-Ebene
- **Telefonbuch** Öffnet das Unternehmenstelefonbuch

Manche Telefontypen haben für die beschriebenen Funktionen dedizierte Tasten.

Ein zusätzliches Tastenmodul kann zum Definieren der Funktionstasten mittels Klicken auf den Button **o Modul hinzufügen | hinzugefügt werden** 

# <span id="page-7-0"></span>**4. Menü Features**

.

Die dem Teilnehmer zugewiesenen Features (Leistungsmerkmale) können in diesem Menü konfiguriert, aktiviert und deaktiviert werden.

Die Features sind auf 5 Registerkarten – »Weiterleitungen«, »Dienste«, »Personalisierungen«, »Feature Codes« und »Leistungspaket« – verteilt. Die Registerkarte »Feature Codes«, listet die Kurzwahlen für die Steuerung der Feature Codes auf.

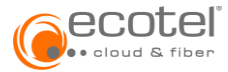

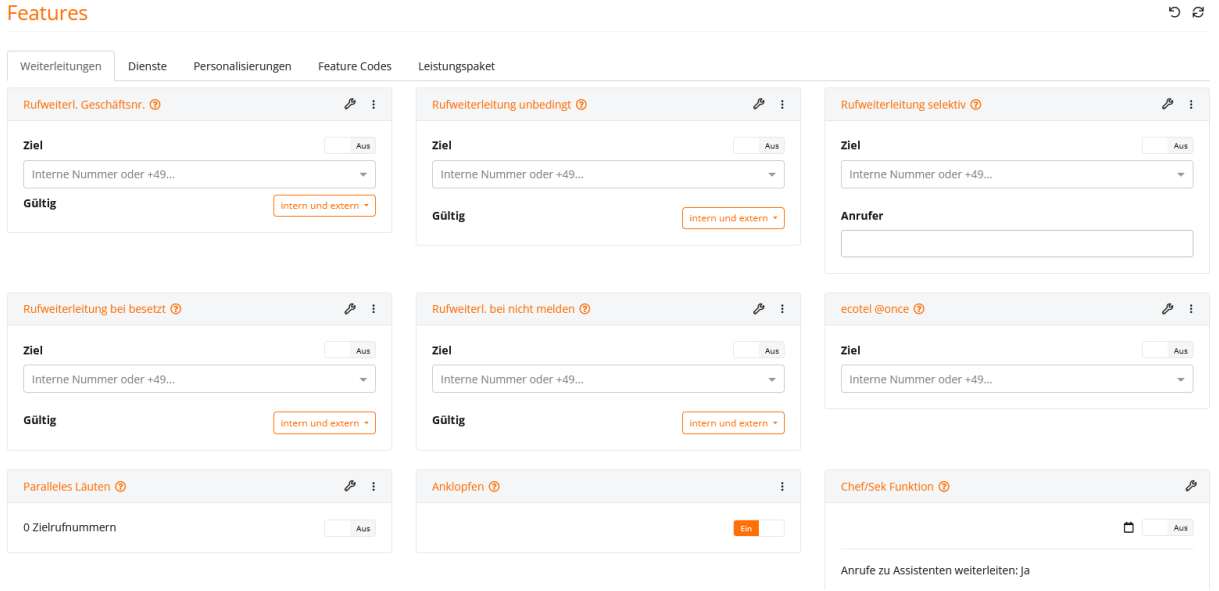

Die Administration der einzelnen Features kann entweder direkt im jeweiligen Fenster oder über »Erweiterte Einstellungen« mittels klicken auf die Schaltfläche Erfolgen, welche dann als PopUp-Fenster erscheinen. Hier gibt es - je nach Feature - noch weitere Einstellungsmöglichkeiten wie z.B. die Einbindung von Zeitplänen (siehe Kapitel [6.3](#page-30-1) Zeitpläne zuordnen) sowie eine Info-Schaltfläche **6**, welche Detailinformationen über das ausgewählte Feature ausgibt.

# <span id="page-8-0"></span>**4.1. Registerkarte Weiterleitungen**

Über die Registrierkarte »Weiterleitungen« können die verschiedenen Varianten der Rufweiterleitung, »Paralleles Läuten« uvm. konfiguriert, aktiviert und deaktiviert werden. Generell gilt für die Eingabe von Zielrufnummern: Eine Zielrufnummer kann eine interne Durchwahl (z.B. die Sprachbox oder der Stellvertreter) oder eine externe Rufnummer (immer im internationalen Format wie beispielsweise »+49211234569« eingeben) sein.

Manche Weiterleitungen können auch einem Zeitplan folgen. Diese können in den jeweiligen »Erweiterten Einstellungen« konfiguriert werden. Die Zeitpläne werden vom Administrator vorgegeben oder können durch einen Teilnehmer selbst angelegt werden (Menü »Zeitpläne).

**Hinweis:** Die Weiterleitungen in den Kapiteln 4.1.6 - 4.1.11 stehen dem Seat »Teams only« nicht zur Verfügung.

## <span id="page-8-1"></span>**4.1.1. Rufweiterleitung unbedingt**

Die »Rufweiterleitung unbedingt« leitet alle eingehenden Anrufe permanent zu der angegebenen Zielrufnummer (entweder eine Nebenstelle oder eine externe Rufnummer im internationalen Format +49…) um. Mittels Drop-Down-Menü kann auch auf die Sprachbox oder eine vordefinierte Ansage weitergeleitet werden.

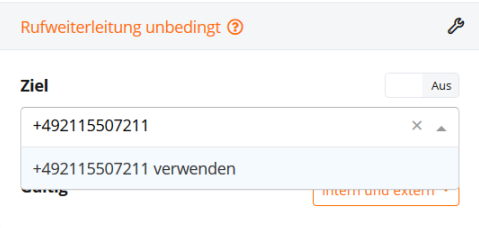

Es kann ausgewählt werden, ob die Rufweiterleitung für interne und externe Anrufe gilt oder nur für externe.

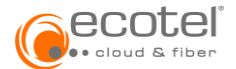

#### »Erweiterte Einstellungen«:

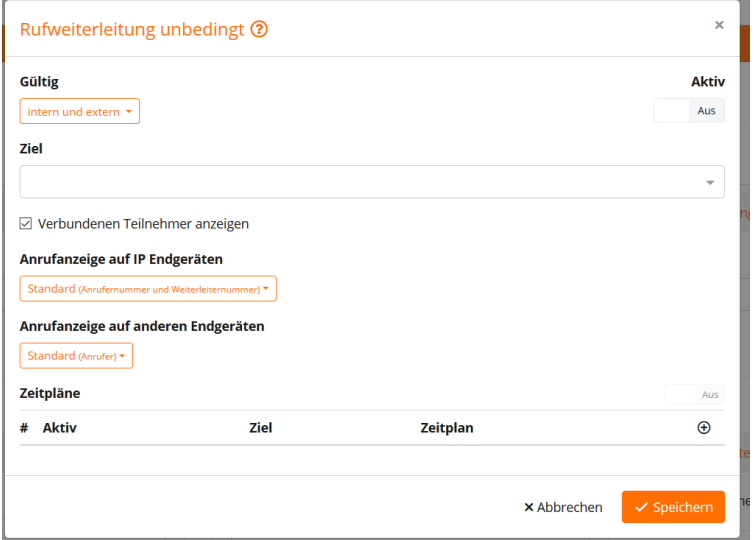

Durch die Aktivierung von »Verbundenen Teilnehmer anzeigen«, wird dem Anrufer die Zielrufnummer der Rufweiterleitung angezeigt. Ist »Verbundenen Teilnehmer anzeigen« deaktiviert, sieht der Anrufer nur die ursprünglich gewählte Rufnummer und erkennt nicht, dass sein Anruf weitergeleitet wurde.

Soll die Rufweiterleitung automatisch zu bestimmten Zeiten gesetzt werden, so kann mittels Klicken auf die Schaltfläche Deinen Zeitplan hinzugefügt werden. Die Zielrufnummer ist einzugeben und ein vordefinierter Zeitplan auszuwählen.

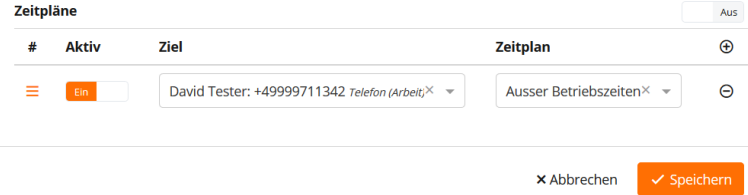

Es können bis zu 5 verschiedene Zeitpläne eingebunden und somit zu 5 unterschiedlichen Zielen umgeleitet werden, indem diese bei Bedarf über das Häkchen »Aktiv« aktiviert werden. Mit dem »Hauptschalter« **und wird die Funktion »Zeitpläne« ein- oder ausgeschaltet.** 

Ist die Rufweiterleitung eingeschaltet, die Zeitpläne aber ausgeschaltet, so wird permanent an die Standardnummer weitergeleitet. Sind zusätzlich die Zeitpläne eingeschaltet, so wird die Weiterleitung entsprechend dem aktiven Zeitplan an das definierte Ziel durchgeführt. Bei mehreren Zeitplänen gelten diese hierarchisch von oben nach unten.

**Hinweis für Microsoft Teams Teilnehmer:** Sowohl für einen Seat »Teams only« als auch einen Seat »smart / best« mit der Option »Teams Direct Routing« kann die Einstellung der »Rufweiterleitung unbedingt« hier vorgenommen werden und greift sowohl für Anrufe auf den Teams Client als auch für Anrufe auf die Cloud-Telefonanlage.

**Bitte beachten:** Bei einem Wechsel von Seat »smart / best« auf Seat »Teams only« (Downgrade) in vorheriger Verbindung mit dem Desktop Control, muss eine zuvor eingestellte präsenzabhängige AWS im Desktop Control zwingend gelöscht werden. Da ein Seat »Teams only« keinen Desktop Control nutzt,

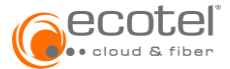

kann die AWS nach dem Wechsel nicht mehr aus dem Desktop Control rausgenommen werden und würde trotzdem weiterhin greifen.

#### <span id="page-10-0"></span>**4.1.2. Rufweiterleitung bei besetzt**

Die »Rufweiterleitung bei besetzt« leitet eingehende Anrufe zu der angegebenen Zielrufnummer um, wenn der Teilenehmer besetzt ist. Es kann ausgewählt werden, ob die Rufweiterleitung für interne und externe Anrufe oder nur für externe gilt.

Durch die Aktivierung von »Verbundenen Teilnehmer anzeigen«, wird dem Anrufer die Zielrufnummer der Rufweiterleitung angezeigt. Ist »Verbundenen Teilnehmer anzeigen« deaktiviert, sieht der Anrufer nur die ursprünglich gewählte Rufnummer und erkennt nicht, dass sein Anruf weitergeleitet wurde.

#### <span id="page-10-1"></span>**4.1.3. Rufweiterleitung bei nicht melden**

Die »Rufweiterleitung bei nicht melden« leitet eingehende Anrufe zu der angegebenen Zielrufnummer um, wenn der Anruf nicht nach einer eingestellten Zeit angenommen wurde.

Unter »Umleiten nach« wird die Zeit in Sekunden eingeben, nach der der Anruf weitergeleitet werden soll. Wenn das Häkchen bei »Läuten nach Zeitüberschreitung« gesetzt ist, klingelt das Telefon während der Weiterleitung weiter. So kann auch während der Weiterleitung das Gespräch immer noch vom eigentlichen Teilnehmer angenommen werden.

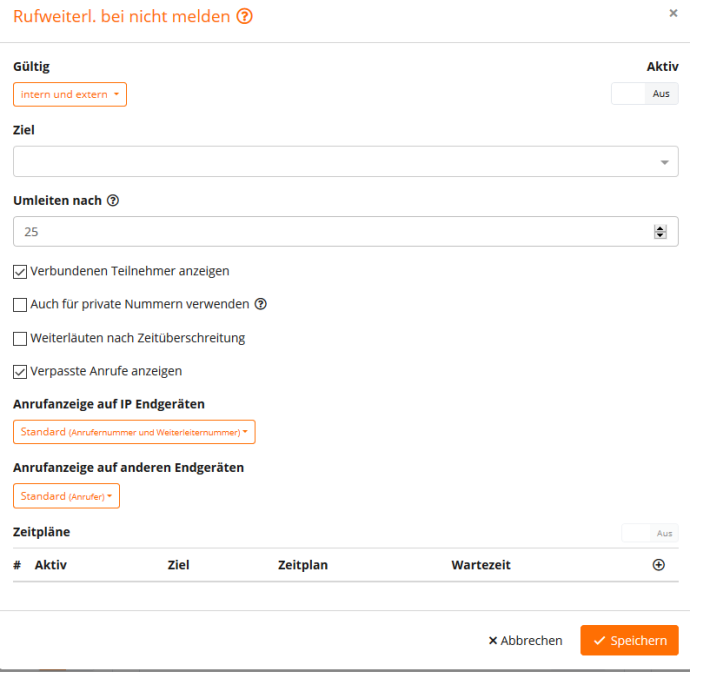

Durch die Aktivierung von »Verbundenen Teilnehmer anzeigen«, wird dem Anrufer die Zielrufnummer der Rufweiterleitung angezeigt. Ist »Verbundenen Teilnehmer anzeigen« deaktiviert, sieht der Anrufer nur die ursprünglich gewählte Rufnummer und erkennt nicht, dass sein Anruf weitergeleitet wurde.

## <span id="page-10-2"></span>**4.1.4. Rufweiterleitung »ecotel @once«**

Die Funktion »ecotel @once« leitet eingehende Anrufe zu der angegebenen Zielrufnummer um, wenn der Anschluss (Endgerät) nicht registriert (z.B. bei Verwendung eines Softphones und ausgeschaltetem PC) oder etwa in Folge einer Störung (z.B. Netzwerkprobleme, Internetprobleme, Stromausfall) nicht erreichbar ist.

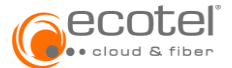

**Hinweis für Microsoft Teams Teilnehmer:** Das Feature ecotel @once steht Microsoft Teams Teilnehmern (Seat »Teams only« und Seat »smart / best« mit der Option »Teams Direct Routing«) nicht zur Verfügung.

## <span id="page-11-0"></span>**4.1.5. Rufweiterleitung selektiv**

Die »Rufweiterleitung selektiv« leitet alle eingehenden Anrufe zur Zielrufnummer um, außer der Anruf kommt von der im Feld »Anrufer« angegebenen Rufnummer.

Durch die Aktivierung von »Verbundenen Teilnehmer anzeigen«, wird dem Anrufer die Zielrufnummer der Rufweiterleitung angezeigt. Ist »Verbundenen Teilnehmer anzeigen« deaktiviert, sieht der Anrufer nur die ursprünglich gewählte Rufnummer und erkennt nicht, dass sein Anruf weitergeleitet wurde.

**Hinweis für Microsoft Teams Teilnehmer:** Sowohl für einen Seat »Teams only« als auch einen Seat »smart / best« mit der Option »Teams Direct Routing« kann die Einstellung der »Rufweiterleitung selektiv« hier vorgenommen werden und greift sowohl für Anrufe auf den Teams Client als auch für Anrufe auf die Cloud-Telefonanlage.

# <span id="page-11-1"></span>**4.1.6. Paralleles Läuten**

Mit dem Feature »Paralleles Läuten« können eingehende Anrufe auf mehreren Telefonen klingeln. Alle hier eingetragenen Anschlüsse klingeln gleichzeitig. Der Anruf kann an einem beliebigen dieser Anschlüsse angenommen werden. Sobald der Anruf angenommen wurde, hören die anderen Anschlüsse auf zu klingeln.

Die Administration des Features »Parallel Läuten« ist nur über die Schaltfläche Kmöglich.

Über die Schaltfläche <sup>O</sup> kann eine Zielrufnummer bzw. weitere Zielrufnummern hinzufügt werden:

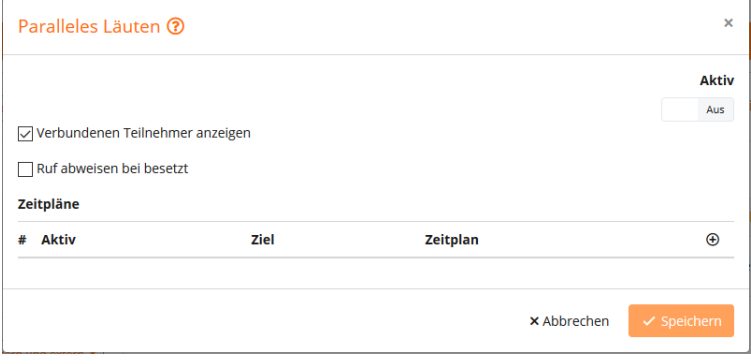

Wurden mehrere Zielrufnummern eingetragen, so können diese bei Bedarf auch einzeln deaktiviert werden, in dem das Häkchen unter »Aktiv« entfernt wird. Soll ein Ziel dauerhaft entfernt werden, so erfolgt dies über das Symbol  $\bullet$ .

Wenn »Ruf abweisen bei Besetzt« aktiviert wird, erhält der Anrufer ein Besetztzeichen, sobald eines der aktiven Ziele besetzt ist.

## <span id="page-11-2"></span>**4.1.7. Anklopfen**

Um während eines Telefongesprächs eine Benachrichtigung über einen weiteren ankommenden Anruf zu erhalten, wird dieses Leistungsmerkmal aktiviert. Der Anrufer hört den üblichen Klingelton. Der Teilnehmer hört einen Anklopfton und kann den ersten Anruf beenden und den neuen Anruf annehmen,

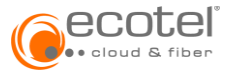

oder den ersten Anruf halten, während der neue Anruf angenommen wird. Ist der Rufnummer ein zweites Endgerät zugeordnet, so kann der weitere Anruf auch bei diesem übernommen werden.

# <span id="page-12-0"></span>**4.1.8. Chef/Sek Funktion**

Die Chef-/Sek Funktion (auch Manager/Assistent Service – kurz MAS - genannt) ist ein Telefonanlagen-Feature, welches ermöglicht, Anrufe zu Managern direkt an deren Assistenten weiterzuleiten, um diese nicht bei Ihrer Arbeit zu stören. Diese Funktion wird benötigt, um Anrufe zu mehreren Managern, die sich in Abwesenheit gegenseitig vertreten und deren Assistenten (sowie deren Vertretungen) zu organisieren. Ist allerdings nur ein Manager und nur ein Assistent involviert, so lässt sich diese Funktionalität mit den herkömmlichen Features (Rufweiterleitung, Besetzlampenfeld, etc.) wesentlich einfacher organisieren.

Im Standardfall werden alle Anrufe zum Manager an den Assistenten weitergeleitet. Der Manager bekommt diese Anrufe auf seinem Telefondisplay angezeigt und kann, wenn er möchte, diese auch persönlich übernehmen. Der Manager kann eine Liste von Rufnummern definieren (Durchbrechnummern), die ihm trotz aktiver Umleitung zum Assistenten durchgeschaltet werden. Der Assistent sieht diese Anrufe auf seinem Telefondisplay, sein Telefon klingelt aber nicht.

Damit der Manager den Status der Assistenten erfassen kann, muss dieser auf seinem Telefon Funktionstasten mit der Funktion »Besetztlampenfeld« mit den Rufnummern seiner Assistenten belegen. Dies gilt auch umgekehrt für die Assistenten.

Die Konfiguration der Chef/Sek-Funktion wird nur an der Nebenstelle des jeweiligen Managers konfiguriert. Hier werden auch die Assistenten definiert. Der Assistent selbst muss sich nur bei der Chef/Sek-Funktion mittels Feature Code anmelden bzw. abmelden.

#### 4.1.8.1 Konfiguration

Ein Manager kann die Chef/Sek-Funktion konfigurieren.

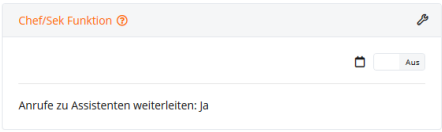

In dieser Ansicht kann das Feature aktiviert und deaktiviert werden. Es wird ein Überblick über die konfigurierten Assistenten sowie deren Status angezeigt ( $\blacktriangle$  Läuten,  $\blacktriangleright$  Benachrichtigen,  $\oslash$  Inaktiv) und welche Nebenstelle in einer Abwesenheit die Vertretung ist.

Um die Chef/Sek-Funktion zu konfigurieren, wird in die »Erweiterten Einstellungen« (⊁) gewechselt:

Hier stehen drei Registerkarten zur Verfügung:

- **Allgemein:** grundlegende Daten und Funktionen, Manager-Vertretung
- **Assistenten:** Assistenten und deren Vertretungen
- **Durchbrechnummern:** Liste von Rufnummern, die direkt zum Manager durchgestellt werden sollen

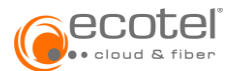

## 4.1.8.1.1 Registerkarte Allgemein

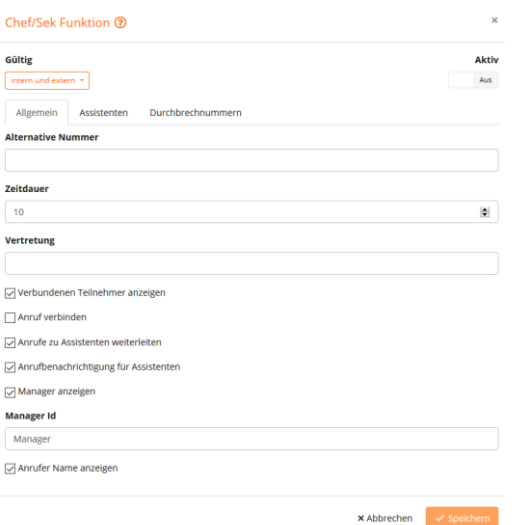

Folgende Daten können hier eingegeben bzw. Einstellungen getätigt werden:

- **Alternative Nummer**: Hier kann eine Rufnummer/Nebenstelle eingeben werden, an die ein Anruf weitergeleitet werden soll, wenn weder ein Assistent noch ein Manager nach einer einstellbaren Zeit (Zeitdauer) diesen Anruf entgegennimmt. Ist keine »Alternative Nummer« angegeben, jedoch eine Zeitdauer, so ist automatisch der Manager die alternative Rufnummer.
- **Zeitdauer:** Bestimmt die Zeit, nachdem ein Anruf bei nicht melden von Manager und Assistenten zur alternativen Nummer weitergeleitet wird.
- **Vertretung:** Hier ist die Nummer der Manager-Vertretung angegeben, um in einer Abwesenheit alle Anrufe an diese weiterzuleiten. Ausgenommen sind Anrufe von Rufnummern, welche in der Liste der Durchbrechnummern hinterlegt sind und welche den Status »Nur benachrichtigen« haben (s. auch Registerkarte Durchbrechnummern).
- **Geltungsbereich:** Mit der Auswahl »intern und extern«, werden alle Anrufe durch die Chef/Sek-Funktion gemanagt. Mit der Auswahl »nur extern« werden interne Anrufe direkt zum Manager durchgestellt.
- **»Verbundenen Teilnehmer anzeigen«:** Wenn gewünscht wird, dass dem Anrufer die Nummer des entgegennehmenden Teilnehmers (z.B. des Assistenten) angezeigt wird, so muss diese Funktion aktiviert werden (COLP: Connected Line Identification Presentation).
- **Anruf verbinden:** Wenn ein Anruf länger als 3 Minuten nicht entgegengenommen wird, wird dieser automatisch getrennt. Soll dies verhindert werden, so ist dieses Feature zu aktivieren.
- **Anrufe zu Assistenten weiterleiten:** Aktiviert / Deaktiviert dieses Feature.
- **Anrufbenachrichtigung für Assistenten:** Wenn dieses Feature aktiv ist, werden Name oder Nummer des Anrufers am Telefon des Assistenten angezeigt, bei inaktiv wird nur angezeigt, dass der Manager telefoniert. Diese Einstellung wird von den Einstellungen der Registerkarten »Assistenten« und »Durchbrechnummern« aufgehoben.
- **Anrufanzeige für Assistenten:** Wenn »Manager anzeigen« aktiviert ist, so wird bei Anrufen die Rufnummer des Managers oder (falls unter »Manager Id« ein Name eingetragen ist) der Name zusätzlich zur Anrufernummer (-name) am Display des Assistenten angezeigt, um zu signalisieren, dass der Anruf durch die Chef/Sek Funktion weitergeleitet wurde.

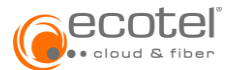

#### 4.1.8.1.2 Registerkarte Assistenten

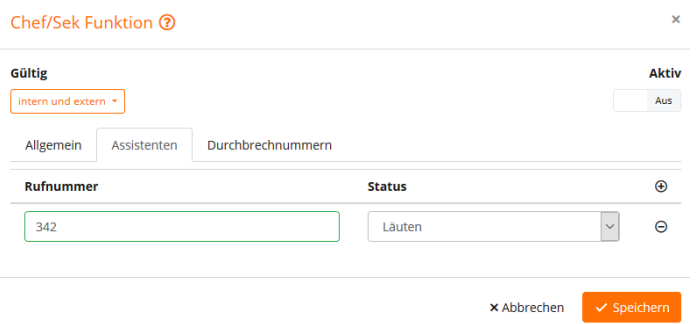

Hier können bis zu 5 Assistenten definiert werden, die mittels Klicken auf die Schaltfläche hinzugefügt werden können. Es ist die Nebenstelle des Assistenten einzugeben und der Status im Drop-Down-Menü zu definieren:

- **Läuten:** Alle Anrufe werden an den Assistenten weitergeleitet (mit Ausnahme der Durchbrechnummern).
- **Benachrichtigen:** Der Assistent erhält nur die Information mittels LED (oder am Telefondisplay – je nach Einstellung auf der Registerkarte Allgemein) über einen Anruf an den Manager und kann diesen bei Bedarf übernehmen. Ist nur ein Assistent definiert und hat dieser den Status »Benachrichtigen« bzw. hat kein anderer Assistent den Status »Läuten«, so werden alle Anrufe direkt an den Manager durchgestellt.
- **Inaktiv:** Der Assistent erhält weder Anrufe noch wird er über solche informiert. Ist nur ein Assistent definiert und hat dieser den Status »Inaktiv« so werden alle Anrufe direkt an den Manager durchgestellt.

Mittels Klicken auf die Schaltfläche  $\bullet$  kann ein Assistent gelöscht werden.

#### 4.1.8.1.3 Registerkarte Durchbrechnummern

Hier kann eine Liste von bis zu 20 Rufnummern anlegt werden, die immer direkt zum Manager durchgestellt werden:

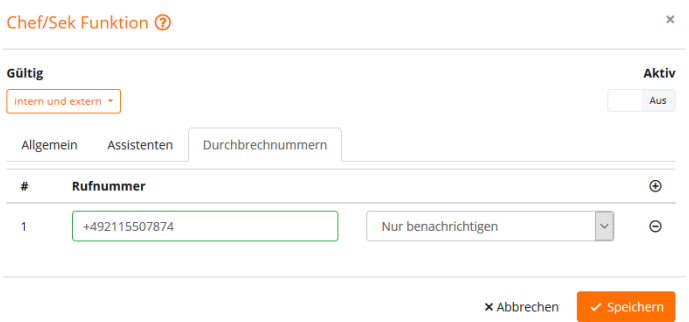

Mittels Klicken auf die Schaltfläche <sup>D</sup> kann eine Durchbrechnummer hinzugefügt werden. Externe Rufnummern sind im internationalen Format (z.B. +49) einzugeben. Im Drop-Down-Menü »Status« wird festgelegt, ob die Assistenten nur per LED angezeigt bekommen, dass der Manager einen Anruf von einer Durchbrechnummer erhält (»Nur benachrichtigen«) oder diese die Nummer des Anrufers auch sehen können (»Nummer anzeigen«).

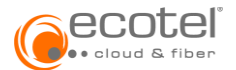

#### 4.1.8.2 Aktivieren/Deaktivieren der Chef/Sek Funktion

Das Aktivieren und Deaktivieren bzw. Zuweisen von Vertretung oder Assistenten erfolgt mittels Eingabe von Feature Codes (siehe auch Kapitel [11.3](#page-34-4) Feature Codes) über das jeweilige Telefon. Zur einfacheren Bedienung können diese auch bei den Funktionstasten des Telefons (siehe Kapitel [3.2](#page-6-1) Funktionstastenbelegung) hinterlegt werden.

#### 4.1.8.2.1 Manager

Der Manager kann die Chef/Sek-Funktion durch Eingabe des Feature Codes \*40 aktivieren bzw. #40 deaktivieren. Er erhält dann am Telefondisplay den jeweils neuen Status als Bestätigung angezeigt (»MAS active«/»MAS inactive«).

Der Manager kann seine Vertretung mittels Eingabe von \*40\*<Vertretungs-Durchwahl> aktivieren bzw. #40\*<VertretungsDurchwahl> deaktivieren. Ist die Vertretung aktiviert, werden alle Anrufe an die Vertretung weitergeleitet. Hat dieser Manager auch eine Chef/Sek Funktion aktiv, so gelten für die Anruf-Annahme/-Weiterleitung die jeweilige Einstellung dieser Chef/Sek Funktion.

#### 4.1.8.2.2 Assistent

Der jeweilige Assistent kann sich mittels Feature Code \*62 ein-/ausloggen. Ist ein Assistent bei mehreren Managern konfiguriert, so kann er sich mittels \*62\*<ManagerDurchwahl> bei der Chef/Sek Funktion des jeweils aktuellen Managers ein-/ausloggen. Als Bestätigung wird im Telefon-Display »MAS ringing« oder »MAS inactive« angezeigt.

Mit \*40 (oder \*40\*<ManagerDurchwahl> bei mehreren Managern) kann der Assistent zwischen »Läuten« und »Benachrichtigen« wechseln. Der jeweilige Status wird am Telefon-Display angezeigt (»MAS ringing« oder »MAS notify«).

Ist kein Assistent eingeloggt, so werden den Manager betreffende Anrufe an die »Alternative Nummer« weitergeleitet. Ist hier keine Nummer eingetragen, werden die Anrufe an den Manager direkt durchgestellt.

## <span id="page-15-0"></span>**4.1.9. Zentrales DND**

DND ist die Abkürzung für »Do not Disturb / Nicht stören«. DND kann am Telefon aktiviert oder zentral vom System gesteuert werden. Wenn dieses Feature aktiv ist, prüft das System den DND-Status des angerufenen Geräts, bevor es einen Anruf weiterleitet und behandelt den Anruf dementsprechend.

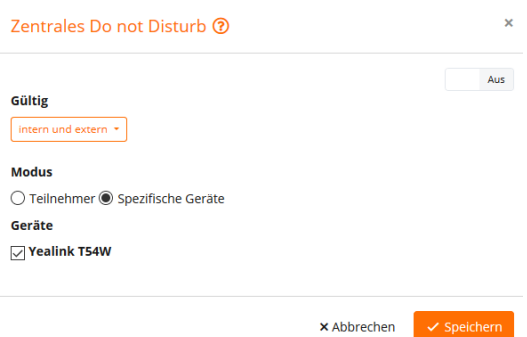

Menüpunkt **»Gültig«**:

Auswahl, ob die Funktion DND nur für externe Anrufe oder für interne und externe gelten soll.

#### Menüpunkt **»Modus«**:

Ist hier »Teilnehmer« ausgewählt, so gilt die Funktion DND für alle Endgeräte und Softclients des jeweiligen Teilnehmers.

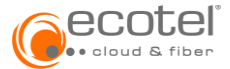

Über »Spezifische Geräte« kann die Funktion DND nur für bestimmte Geräte angewendet werden.

#### Menüpunkt **»Hauptgerät«**:

Wird hier ein Hauptgerät ausgewählt, so kann dieses mittels Feature Code \*70\*1 von jedem anderen Endgerät des Teilnehmers aus auf DND geschaltet werden. Das kann z.B. nützlich sein, um das Desktop-Telefon nachträglich von unterwegs auf DND zu schalten. Dieser Menüpunkt ist nur vorhanden, wenn »Spezifische Geräte« ausgewählt wurde.

#### Menüpunkt **»Geräte«**:

Hier wird ausgewählt, für welche Geräte beim Aktivieren das DND gelten soll.

## <span id="page-16-0"></span>**4.1.10.Rufweiterleitung Geschäftsnummer**

Leitet alle Anrufe auf die Geschäftsnummern (nicht als "privat" markierte Rufnummern) abhängig von konfigurierten Zeitplänen und Anrufernummern bedingt um. Die Funktion kann für "externe" Anrufer oder "alle" aktiviert werden. Es können bis zu 5 unterschiedliche Zeitpläne hinterlegt werden. Der letzte Zeitplaneintrag kann als Fallback dienen. Mit der Option "Durchbrechnummern" können Rufnummern konfiguriert werden, die von der Umleitung ausgenommen sind.

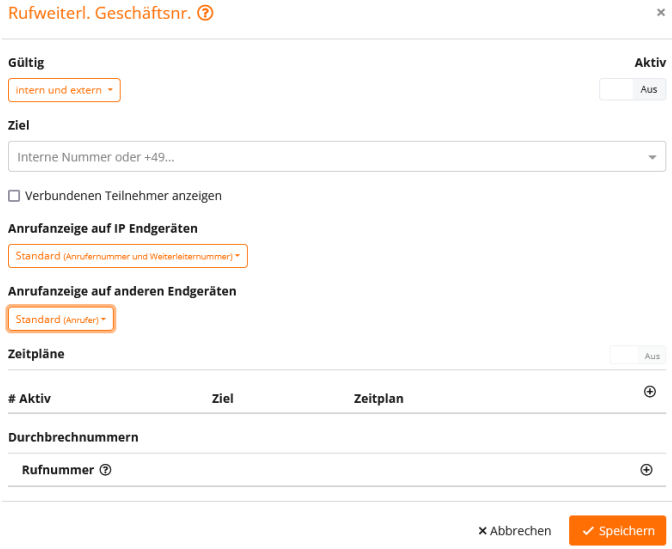

# <span id="page-16-1"></span>**4.1.11.Anruf transferieren**

Erlaubt / verbietet das Transferieren zu anderen Gesprächsteilnehmern. In den »Erweiterten Einstellungen« ( $\rightarrow$ ) kann als Ziel "Transferierender", "Sprachbox" oder ein Teilnehmer aus dem Telefonbuch ausfewählt werden.

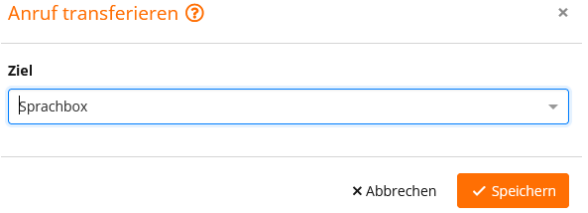

# <span id="page-16-2"></span>**4.2. Registerkarte Dienste**

**Hinweis:** Dem Seat »Teams only« steht in dieser Registerkarte nur »Teams Presence Sync« (4.2.10) zur Verfügung.

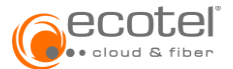

# <span id="page-17-0"></span>**4.2.1. Anruf übernehmen**

Ist »Anruf übernehmen« aktiv, können Anrufe für andere Teilnehmer übernommen werden, wenn die Teilnehmer Mitglied derselben (Raum-)Gruppe sind.

Bei den meisten Telefonen kann eine Funktionstaste mit diesem Feature konfiguriert werden.

Wenn der Status eines bestimmten Telefons mittels Besetztlampentaste auf dem Telefon überwacht wird, kann der Anruf durch Drücken dieser Taste übernommen werden.

Dazu ist wie folgt vorzugehen:

Der Feature Code für die Übernahme ist \*22. Läutet mehr als ein Telefon in der Gruppe, kann mit der Eingabe von \*22 der letzte Ruf übernommen werden.

Sollen die Rufe eines bestimmten Telefons übernommen werden, erfolgt dies über die Eingabe \*22\* gefolgt von der gewünschten Durchwahlnummer. Beispiel: Eingabe \*22\*389, um den Ruf für die Nummer 389 anzunehmen.

Es können auch Telefonate übernommen werden von anderen Teilnehmern, die sich nicht in derselben (Raum-)Gruppe befinden. Hierzu muss der Administrator die uneingeschränkte Anrufübernahme in den Einstellungen von »Anruf annehmen« aktivieren.

## <span id="page-17-1"></span>**4.2.2. Sprachbox**

Hier kann die Sprachbox aktiviert werden. Im Bereich »Erweiterte Einstellungen« kann das Häkchen für die automatische Anmeldung aktiviert werden. Damit hat der Teilnehmer von seinem Endgerät direkten Zugriff auf die Sprachbox (ohne Anmeldung mittels PIN-Eingabe).

Zusätzlich hat der Teilnehmer die Möglichkeit, eine persönliche Ansage als Audio-Datei im WAV Format hinzuzufügen. Dies funktioniert durch Klicken auf | \* Hinzufügen |. Um die persönliche Ansage zu aktivieren, wird das Häkchen »Persönliche Ansage aktiv« gesetzt.

## <span id="page-17-2"></span>**4.2.3. Adhoc Konferenz**

Wenn dieses Feature aktiv ist, können während eines Telefongesprächs weitere Teilnehmer (intern oder extern) zugeschaltet werden. Um eine Adhoc Konferenz zu beginnen, werden die gewünschten Teilnehmer angerufen und der Reihe nach mit der Konferenz verbunden.

4.2.3.1 Rufnummer für Adhoc Konferenz festlegen

Die Rufnummer für die Adhoc Konferenz legt der Admin fest. In den Einstellungen kann dieser auf Standortebene bei »Dienste« die Adhoc Konferenz anklicken um in die Einstellungen zu gelangen.

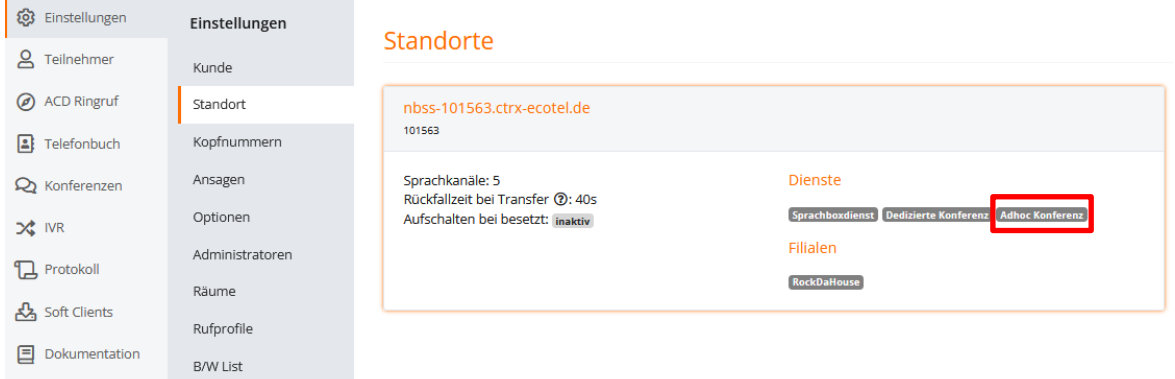

In den geöffneten Einstellungen kann nun durch Klick auf eine Rufnummer für die Adhoc Konferenz hinzugefügt werden.

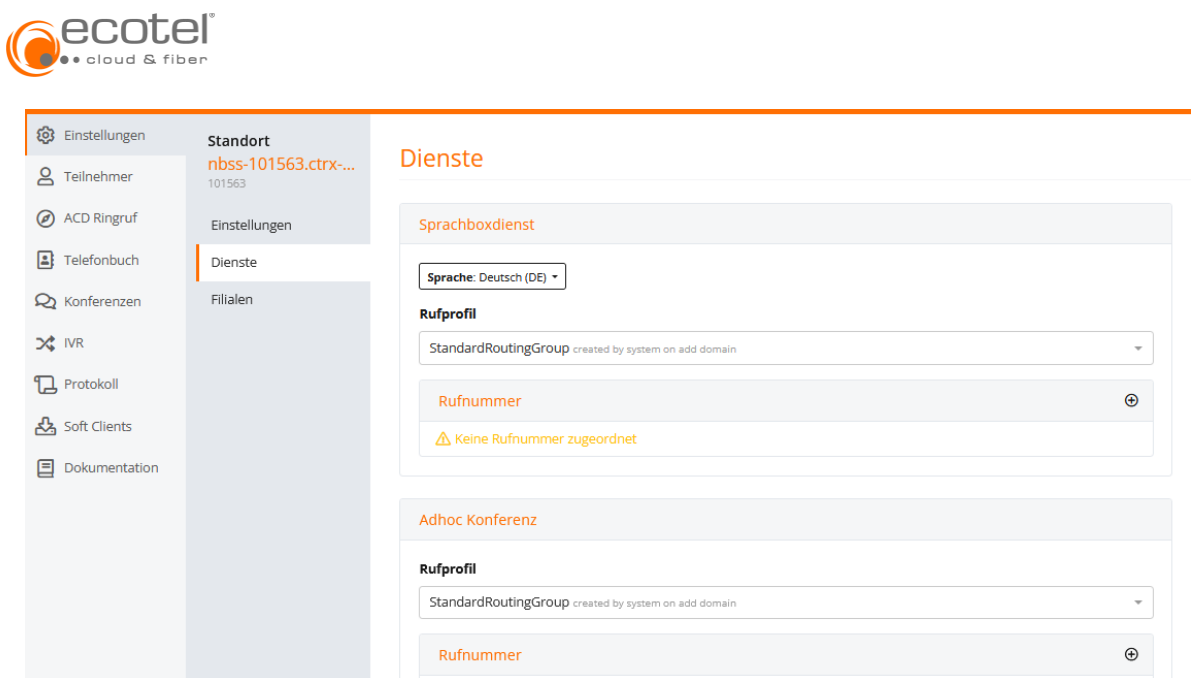

Es kann hier bei zwischen einer internen Durchwahl und einer externen Rufnummer unterschieden werden. Durch »Speichern« wird die Rufnummer, hier die 33, abgespeichert.

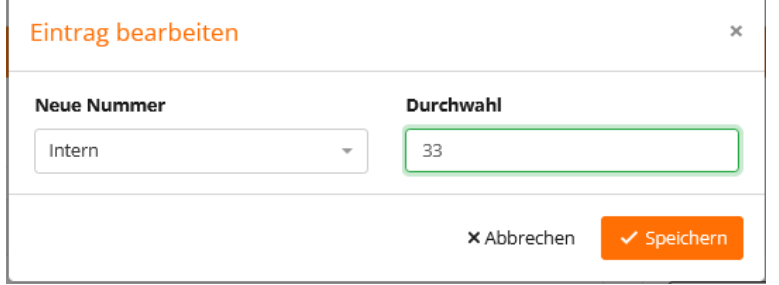

#### 4.2.3.2 Eine Ad hoc Konferenz starten

Hierzu ruft der Teilnehmer der Cloud-Telefonanlage, im Folgenden Initiator, zunächst den ersten Konferenzteilnehmer (Markus Müller) an. Nach Zustandekommen des Gesprächs wird Markus Müller durch Klick auf »Ruf halten« in die Warteschleife geschoben.

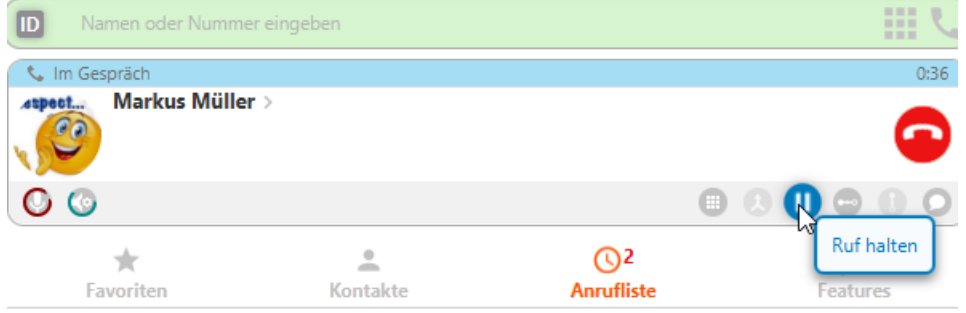

Nun ruft der Initiator die Konferenznummer durch antelefonieren der Durchwahl 33 an. Auch hier wir mit einem Klick auf »Ruf halten« das Gespräch gehalten.

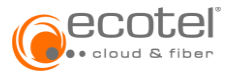

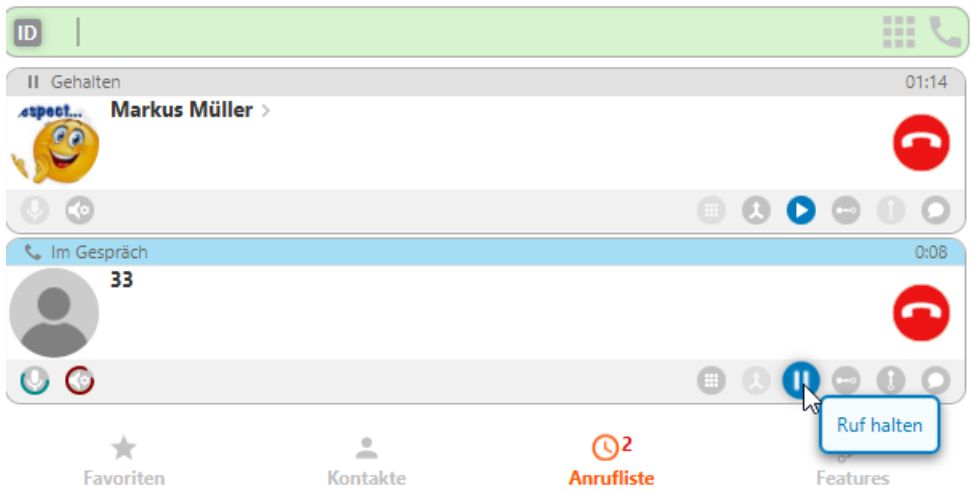

Im Folgenden wird das Gespräch mit dem Konferenzteilnehmer Markus Müller durch erneutes Klicken auf »Ruf halten« aus der Warteschleife genommen. Der Initiator hat Markus Müller wieder am Telefon.

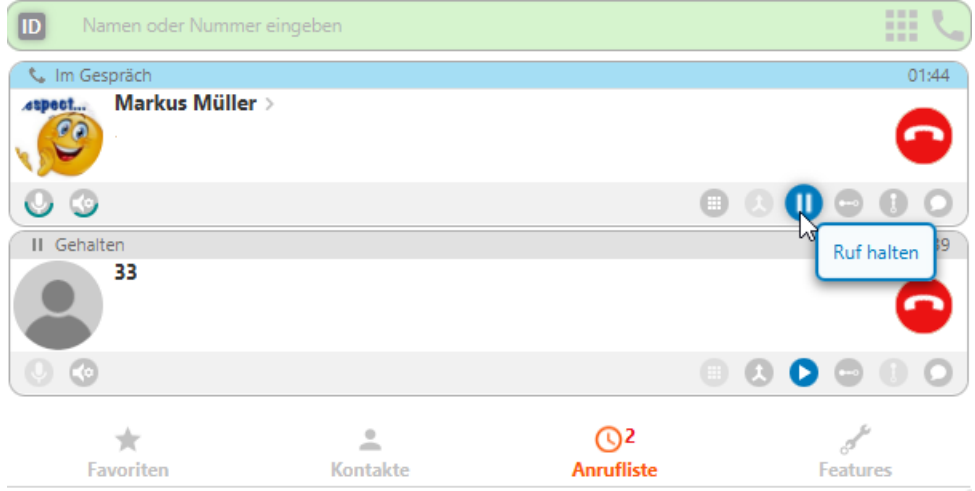

Um diesen in die offene Konferenz zu transferieren, klickt der Initiator bei diesem auf »Direkter Transfer«. Nun wird der Konferenzteilnehmer in die Konferenz geschoben.

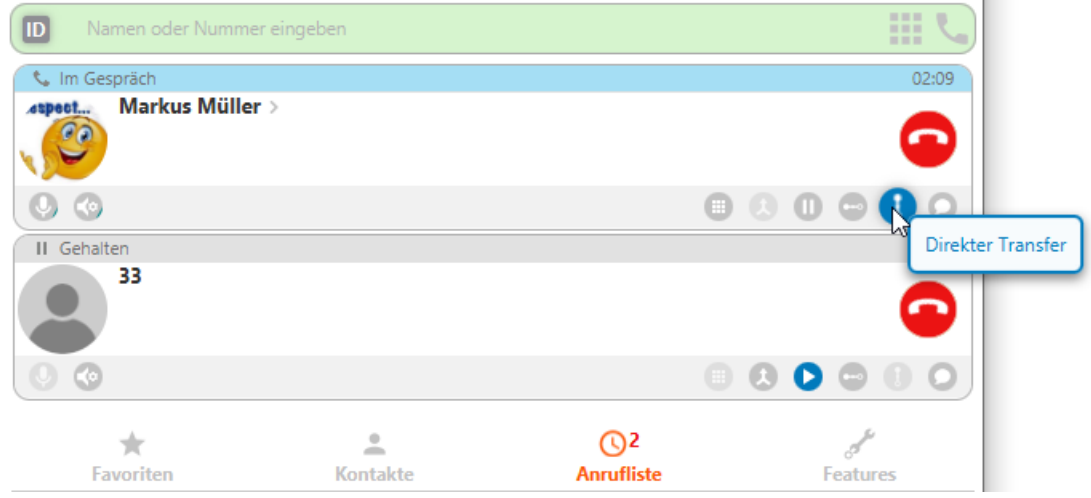

Durch das Anrufen des nächsten Wunschteilnehmers an der Konferenz und das Wiederholen der obenstehenden Schritte können weitere Teilnehmer in die Konferenz transferiert werden.

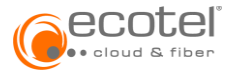

# <span id="page-20-0"></span>**4.2.4. CTI Telefonsteuerung**

Bei der CTI Telefonsteuerung (über CSTA-Protokoll) kann ausgewählt werden, ob der Tischapparat bei über CTI initiierten Anrufen in den Freisprechmodus wechseln und somit den Anruf automatisch durchführen soll oder ob der Tischapparat klingeln soll und der Anruf erst durchgeführt wird, wenn der Hörer abgehoben oder mit »Anruf annehmen« bestätigt wird.

## <span id="page-20-1"></span>**4.2.5. Fax Mail**

Wenn dieses Feature aktiv ist, können an den Teilnehmer gerichtete Faxe zentral empfangen und per E-Mail weitergeleitet werden.

# <span id="page-20-2"></span>**4.2.6. Telefonbuch**

Wenn dieses Feature aktiv ist, kann der Teilnehmer vom Desktop-Telefon oder Mobiltelefon (MobileControl) auf das Firmentelefonbuch zugreifen.

## <span id="page-20-3"></span>**4.2.7. Telefonsperre**

Die Telefonsperre ermöglicht es, Telefonate vom VoIP-Endgerät auf interne Gespräche einzuschränken. Dadurch kann ein Missbrauch des Endgeräts von betriebsfremden Personen unterbunden werden. Die Aktivierung des Features erfolgt durch die Wahl des Feature Codes (\*80). Ein interaktives Sprachmenü fordert den Teilnehmer danach zur Eingabe des persönlichen PIN auf, um das Feature zu aktiveren bzw. zu deaktivieren.

## <span id="page-20-4"></span>**4.2.8. Nachtschaltung**

Die Bearbeitung der ankommenden Gespräche außerhalb der Geschäftszeiten, wird durch die Nachtschaltung verändert, z.B. Weiterleitung an eine Ansage oder an einen Anrufbeantworter. Gewöhnlich ist die Nachtschaltung mit einem Zeitplan verknüpft. Hier kann die Nachtschaltung unabhängig vom Zeitplan manuell Ein/Aus geschaltet werden.

# <span id="page-20-5"></span>**4.2.9. Rückrufe**

Wenn der Teilnehmer einen anderen internen Teilnehmer nicht erreichen kann (besetzt / Nicht Melden), so kann dieser einen Rückruf setzen. Dafür stehen zwei Methoden zur Auswahl (Dropdown-Menü »Aktivierungsmodus«):

- **IVR** Im Falle von Besetzt / Nicht Melden erhält der Teilnehmer eine automatische Ansage und kann mittels Drückens der Ziffer 1 einen Rückruf buchen, mittels der Ziffer 2 eine Nachricht hinterlassen oder mittels der Ziffer 3 den Anruf unterbrechen.
- **Leistungsmerkmal Kennung (Feature Code)** Im Falle von Besetzt / Nicht Melden kann der Anruf beendet werden und innerhalb von 15 Sekunden der Feature Code \*55 gewählt werden, um einen Rückruf zu setzen.

Um einen gesetzten Rückruf zu löschen, wird der Feature Code #55 gewählt – unabhängig von der ausgewählten Methode.

#### Anmerkung:

Das Setzen eines Rückrufs funktioniert nur bei internen Teilnehmern, und zwar nur bei solchen, die kein »Paralleles Läuten«, »Ringruf« oder ähnliche Features nutzen.

Es kann immer nur ein Rückruf aktiv sein. Ist bereits ein Rückruf aktiv, wird das Setzen eines zweiten Rückrufs nicht durchgeführt. Es besteht aber die Möglichkeit, den ersten Rückruf zu löschen (Feature Code #55).

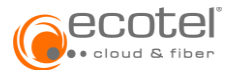

#### 4.2.9.1 Rückruf bei besetzt

Wenn dieses Feature aktiv ist, besteht die Möglichkeit, bei Anruf eines besetzten Teilnehmers einen Rückruf zu setzen. Wenn der Teilnehmer frei wird, erfolgt ein Rückruf vom System und nach dem Abheben wird automatisch mit dem Teilnehmer verbunden. Diese Funktion ist nur für interne Teilnehmer verfügbar.

#### 4.2.9.2 Rückruf bei nicht melden

Wenn dieses Feature aktiv ist, besteht die Möglichkeit, bei Anruf eines Teilnehmers, der sich nicht meldet, einen Rückruf zu setzen. Wird dieser Teilnehmer nach Beendigung eines zwischenzeitlichen Anrufes frei, erfolgt ein Rückruf vom System und nach dem Abheben wird automatisch mit dem Teilnehmer verbunden. Wenn die Rückrufmethode »IVR« ausgewählt wurde, kann im Eingabefeld »Zeit« die Wartezeit eingeben werden, bis die Rückruffunktion (Ansage) aktiviert wird. Diese Funktion ist nur für interne Teilnehmer verfügbar.

# **4.2.10.Teams Presence Sync**

Wenn das Feature Teams Presence Sync für den Teilnehmer aktiviert wurde, kann man die Funktion hierüber ein- und ausstellen und die für den Abgleich notwendige E-Mail Adresse eintragen, die bei Microsoft Teams hinterlegt ist.

# <span id="page-21-0"></span>**4.3. Registerkarte Personalisierungen**

**Hinweis:** Die Funktionen in der Registerkarte »Personalisierungen« stehen dem Seat »Teams only« nicht zur Verfügung.

## <span id="page-21-1"></span>**4.3.1. Rufnummer unterdrücken**

Soll die Nummer beim Anrufen nicht übermitteln werden kann diese Funktion aktiviert werden. Ist der Geltungsbereich auf Extern gesetzt, wird die Nummer nur bei externen Anrufen nicht übermittelt.

## <span id="page-21-2"></span>**4.3.2. Text vor melden**

Ersetzt den Klingelton mit einem Begrüßungs-Text. Ist der Geltungsbereich auf Extern gesetzt, hören nur externe Anrufer den Text. Interne Anrufe hören weiterhin den Klingelton.

#### <span id="page-21-3"></span>**4.3.3. Rückrufnummer**

Diese Nummer wird anzeigt, wenn jemand angerufen wird. Der Angerufene kann den Teilnehmer unter dieser Nummer zurückrufen. Der Geltungsbereich ist über »Intern« und »Extern« selbst zu erstellen. Über einen Zeitplan kann festgelegt werden, wann die Rückrufnummer aktiv sein soll, jedoch nur wenn das Häkchen bei aktiv gesetzt wird.

Es ist möglich für die ausgehende Telefonie andere, als die direkt in der Cloud-Telefonanlage freigeschalteten Rufnummer, einzurichten (vergleichbar mit dem Leistungsmerkmal »CLIP no screening«). Dies erfolgt über das Feature »Rückrufnummer« (wenn es sich um geografische Rufnummern handelt). Hierbei muss es sich um Rufnummern handeln, zu deren Nutzung der Auftraggeber berechtigt ist. Der Auftraggeber muss diese Rufnummern in der Cloud-Telefonanlage hinterlegen lassen. Dies ist über das Kundenportal e:service möglich. Bitte beachten Sie dazu die Anleitung »ecotel cloud.phone CLIP no-screening«.

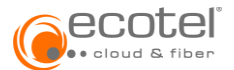

# <span id="page-22-0"></span>**4.3.4. One Number**

Wird verwendet, wenn von allen zugewiesenen Endgeräten (Desktop-Telefon, Softclient) und Clients des Teilnehmers dieselbe Rufnummer für abgehende Gespräche signalisiert werden soll. Es kann eine Nummer für interne und eine für externe Anrufe ausgewählt werden. Über einen Zeitplan kann festgelegt werden, wann One Number aktiv sein soll, jedoch nur wenn das Häkchen bei aktiv gesetzt wird.

## <span id="page-22-1"></span>**4.3.5. Servicenummer / »CLIP no screening«**

Dieses Feature kann aktiviert werden, wenn eine beliebige, vordefinierte Servicerufnummer für abgehende Gespräche angezeigt werden soll. Diese ausgehende Rufnummer kann der Administrator anlegen und dem Teilnehmer zuweisen. Das Feature ist vergleichbar mit dem Feature »CLIP no screening«. Bitte beachten Sie dazu die Anleitung »ecotel cloud.phone CLIP no-screening«.

# <span id="page-22-2"></span>**4.3.6. Verbundene Rufnr. unterdrücken**

Ist dieses Feature aktiviert sieht der Anrufende nicht, von welcher Nummer aus das Gespräch entgegengenommen wird. Die Unterdrückung funktioniert auch, wenn der Anrufer COLP aktiviert hat.

# <span id="page-22-3"></span>**4.3.7. MobileControl**

Zeigt an, ob die Berechtigung vorliegt den MobilControl-Client auf dem Smartphone zu installieren. Der MobileControl ermöglicht die Verwaltung der Leistungsmerkmale und Zugriff auf das zentrale Telefonbuch mittels iOS/Android-App.

# <span id="page-22-4"></span>**4.3.8. DesktopControl**

Zeigt an, ob die Berechtigung vorliegt den DesktopControl-Client auf dem PC zu installieren. Der DesktopControl ermöglicht die Verwaltung der Leistungsmerkmale, den Zugriff auf das zentrale Telefonbuch und zeigt den Besetztstatus der Teilnehmer und VoIP-Telefonie über den PC an. Mit dem Zusatz CTI kann das Tischtelefon vom PC gesteuert werden.

## <span id="page-22-5"></span>**4.3.9. DesktopOperator**

Zeigt an, ob die Berechtigung vorliegt den DesktopOperator-Client / Vermittlungsarbeitsplatz auf dem PC zu installieren. Gegenüber dem Standard-Desktop-Client bietet »Desktop Operator« erweiterte Funktionen. Die Applikation ist für Callcenter Agenten, Callcenter Supervisors und Vermittlungsarbeitsplätze optimiert.

Das integrierte Telefonbuch ermöglicht die Anzeige des Gesprächsstatus (frei oder besetzt) sowie eine erweiterte Präsenzinformation (z. B. In einer Besprechung oder nicht im Büro) innerhalb der Cloud-Telefonanlage. Anrufe können per Drag- and-Drop weitergleitet sowie der Status von weitergeleiteten Anrufen verfolgt und diese Anrufe zurückgeholt werden. In Kombination mit einer Callcenter-Lizenz (Agent und / oder Supervisor) stehen u.a. folgenden Funktionen zur Verfügung:

- Verwalten des eigenen Agentenstatus
- Erweiterte Statusanzeige (Pause, Nachbearbeitung, u.a.)
- Anzeige der Anrufe pro Warteschlange
- Anzeige des Agentenstatus pro Warteschlange mit Warnungen und Alarmmeldungen
- Anrufstatistik
- Eigene Callcenter-Kontaktlisten
- VIP-Kontakte
- Automatische Steuerung von Präsenzstatus und Warteschlangenanmeldung

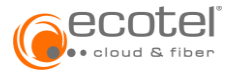

## <span id="page-23-0"></span>**4.4. Registerkarte Feature Codes**

Viele Funktionen eines Teilnehmeranschlusses können mittels Eingabe eines sogenannten Feature Codes direkt am Telefon des jeweiligen Teilnehmers ein- oder ausgeschaltet werden. Die für die Telefonanlage definierten Feature Codes werden hier aufgelistet und können nicht verändert werden.

# <span id="page-23-1"></span>**4.5. Registerkarte Leistungspaket**

Je nachdem welches Leistungspaket bei der Anlage des Teilnehmers ausgewählt wird, werden hier entsprechend die enthaltenen Features aufgelistet. Außerdem gibt es folgende zusätzliche Optionen:

# <span id="page-23-2"></span>**4.5.1. Teams Direct Routing**

Zeigt an, ob die Berechtigung vorliegt, Microsoft Teams für die Telefonie über Direct Routing zu nutzen. Eingehende Anrufe werden für die Nebenstelle des Teilnehmers dann sowohl an die Endgeräte der Cloud-Telefonanlage (z.B. Tischtelefon, Mobile und / oder Desktop Control) als auch an den Teams-Client (entsprechende Einrichtung der Teams-Umgebung des Auftraggebers vorausgesetzt) geroutet. Für ausgehende Anrufe kann der Teilnehmer zwischen dem Endgerät / den Endgeräten der Cloud-Telefonanlage und dem Teams-Client wählen.

# **4.5.2. Teams Presence Sync**

Zeigt an, ob die Berechtigung vorliegt, den Presence Sync zu nutzen. Der Presence Sync ermöglicht es dem Teilnehmer einen Präsenzstatus (z.B. "im Gespräch") zwischen dessen Endgeräten der Cloud-Telefonanlage und Microsoft Teams abzugleichen. Andere Teilnehmer sehen somit z.B. ob der Teilnehmer in einer der beiden Anwendungen bereits telefoniert oder abwesend ist. Direct Routing ist für den Präsenzabgleich keine Voraussetzung.

## **4.5.3. Third-party Call control**

Dieses Feature ist notwendig für die CTI-Unterstützung von Drittanbietern. Nutzt der Kunde dieses Feature, kann die IT-Infrastruktur des Kunden an die ecotel cloud.phone Telefonanlage angebunden werden. So können bei eingehenden Anrufen beispielsweise Kundeninformationen automatisch aufgerufen werden. Eine entsprechende Lizenz (ECSTA für estos) ist Voraussetzung für die Nutzung dieses Features.

## **4.5.4. Vermittlungsplatz**

Mit dem Desktop Operator verwandeln Sie Ihren PC in einen vollwertigen Vermittlungsplatz. Gegenüber dem Standard-Desktop-Client bietet »Desktop Operator« erweiterte Funktionen. Die Applikation ist für Callcenter Agenten, Callcenter Supervisors und Vermittlungsarbeitsplätze optimiert. Eine detaillierte Beschreibung des Features entnehmen Sie bitte der ecotel cloud.phone Featurebeschreibung.

# **4.5.5. Mobile Communicator**

Der Mobile Communicator (auch MobileControl) ermöglicht die Verwaltung der Leistungsmerkmale und Zugriff auf das zentrale Telefonbuch mittels iOS/Android-App. Die Nutzung des ecotel MobileControl setzt eine aktive Lizenz Client Complete / Client Complete+ oder einen Seat best voraus. Des Weiteren muss die Funktion vom Administrator aktiviert worden sein.

## **4.5.6. Mobile Office**

Mobile Office für MobileControl iOS/Android App bietet die Möglichkeit zwischen verschiedenen Rufmodi zu wechseln. Im Callthrough Modus gehen Rufe über das Mobilfunknetz zur Firmenanlage.

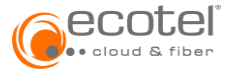

Von dort aus wird dann der Anruf zum Gesprächspartner aufgebaut, welcher auch nur die Büronummer sieht. Außerdem können Teilnehmer der Telefonanlage direkt per Durchwahl erreicht werden. Beim Handover wird im MobileClient "Ruf vom Bürotelefon übernehmen" ausgewählt und der Anruf geht am Handy weiter. Dabei wird ein Callthrough Call aufgebaut.

## **4.5.7. Presence**

Zeigt die kompletten Rufnummern der Anrufer oder der angerufenen eines anderen Teilnehmers, wenn dieser per Funktionstaste überwacht wird.

#### **4.5.8. Servicenummer (CLIP No Screening)**

Dieses Feature kann aktiviert werden, wenn eine beliebige, vordefinierte Servicerufnummer für abgehende Gespräche angezeigt werden soll. Diese ausgehende Rufnummer kann der Administrator anlegen und dem Teilnehmer zuweisen. Das Feature ist vergleichbar mit dem Feature »CLIP no screening«. Bitte beachten Sie dazu die Anleitung »ecotel cloud.phone CLIP no-screening«.

# <span id="page-24-0"></span>**5. Menü Telefonbuch**

Unter dem Menüpunkt Telefonbuch befindet sich das eigentliche Telefonbuch und die Kurzwahlen.

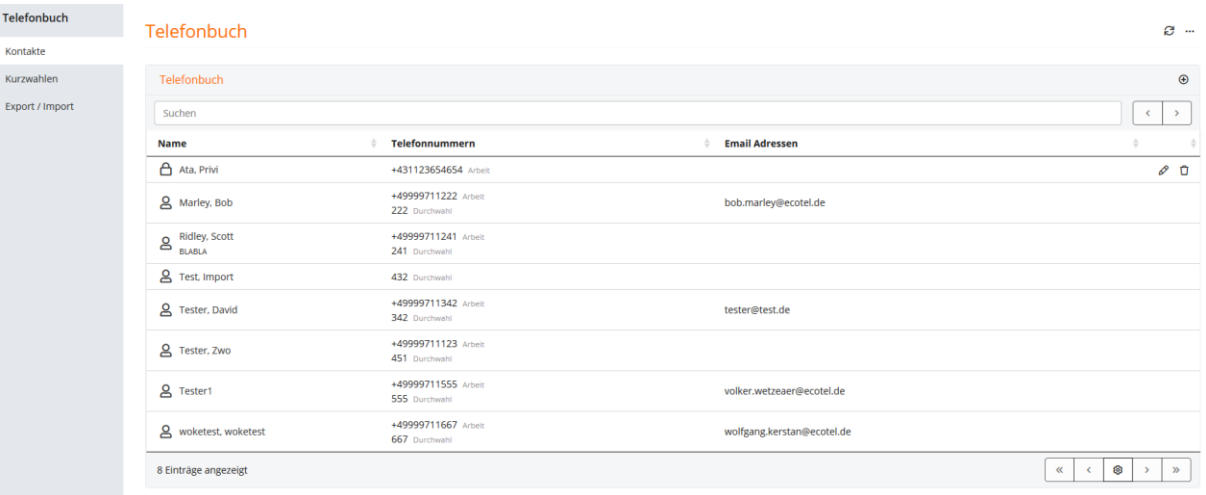

## <span id="page-24-1"></span>**5.1. Registerkarte Telefonbuch**

Telefonbucheinträge setzen sich aus 3 Kategorien zusammen:

• Interne Kontakte

Dies sind die Telefonbucheinträge der einzelnen Teilnehmer der Cloud-Telefonanlage. Der Eintrag erfolgt hier bei der Anlage eines Teilnehmers automatisch und kann nicht geändert werden. Die Einträge aus dem Firmentelefonbuch sind für den Administrator und alle Teilnehmer sichtbar.

**Hinweis:** Auch die Seat »Teams only« Teilnehmer (Teilnehmer die nur Microsoft Teams und nicht die Cloud-Telefonanlage zur Telefonie nutzen) werden hier aufgelistet.

Alle Teams Teilnehmer (Seat »Teams only« und Seat »smart / best« mit der Option »Teams Direct Routing«) werden sowohl im Telefonbuch der Cloud-Telefonanlage als auch im Telefonbuch von Microsoft Teams als Teilnehmer aufgeführt, da sie in beiden Anwendungen als Teilnehmer angelegt sind. Somit steht ihnen ein vollständiges Telefonbuch in der Cloud-Telefonanlage zur Verfügung.

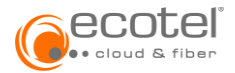

# Externe Kontakte

Hier werden die externen Kontakte der Firma vom Administrator hinzugefügt und verwaltet. Diese Einträge sind für alle Teilnehmer der Cloud-Telefonanlage sichtbar.

• Private Kontakte  $\triangle$ 

Jeder Teilnehmer kann zum globalen Telefonbuch (bestehend aus internen und externen Kontakten) eigene Einträge hinzufügen und bearbeiten. Diese Einträge sind ausschließlich für jenen Teilnehmer sichtbar, der diese Einträge hinzugefügt hat.

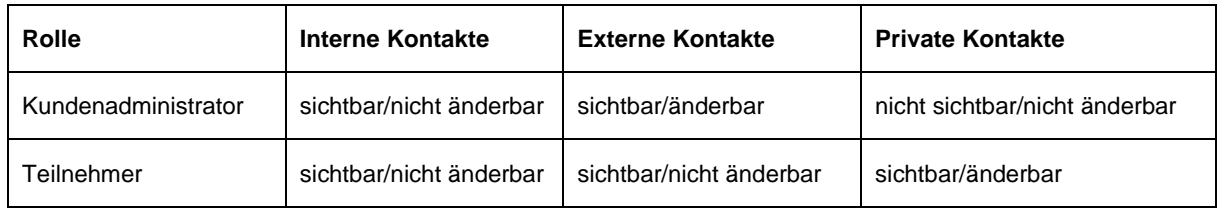

**Hinweis:** Über alle Kategorien hinweg können maximal 1.000 Kontakte angelegt werden.

Die Einträge des Telefonbuchs können von Desktop-Telefonen, PC-Clients und Mobile Clients abgerufen werden. Diese Applikationen greifen auf das jeweilige Teilnehmer-Telefonbuch (bestehend aus internen, externen und privaten Kontakten) zu. Der Teilnehmer kann dann direkt aus der Applikation die Wahl zu der gesuchten Telefonnummer durchführen.

# <span id="page-25-0"></span>**5.1.1. Navigieren im Telefonbuch**

Um einen Telefonbucheintrag zu finden, stehen zwei Funktionen zur Verfügung:

• **Suche:**

Die Eingabe im Suche-Fenster wird mit allen Einträgen unter »Name«, »Telefonnummer« und »E-Mail-Adressen« verglichen. Die der Eingabe entsprechenden Einträge werden automatisch herausgefiltert und aufgelistet.

• **Sortierung:**

Mittels Klicken auf eine der Spaltenüberschriften (Name, Telefonnummer, E-Mail-Adressen) können die Einträge aufsteigend oder absteigend sortiert werden.

#### •

## <span id="page-25-1"></span>**5.1.2. Telefonbucheintrag hinzufügen**

Mittels Klicken auf die Schaltfläche  $\bullet$  in der Überschriftzeile kann über ein PopUp-Fenster ein neuer, privater Telefonbucheintrag hinzugefügt werden. Es muss mindestens ein Nachname (kann auch ein Firmenname sein) eingetragen werden:

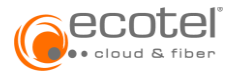

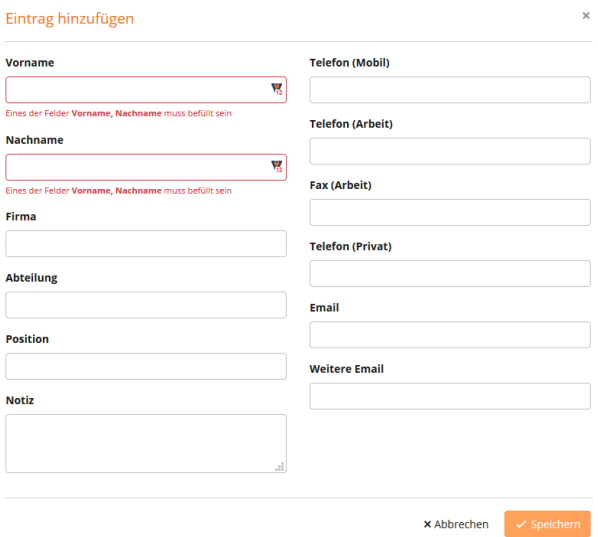

Alle Telefonnummern müssen im internationalen Format (E.164-Format) eingegeben werden, z.B. +492118795463.

# <span id="page-26-0"></span>**5.1.3. Telefonbucheintrag ändern/löschen**

Mittels Klicken auf die Schaltfläche *neben einem Telefonbucheintrag kann dieser über ein PopUp-*Fenster geändert werden:

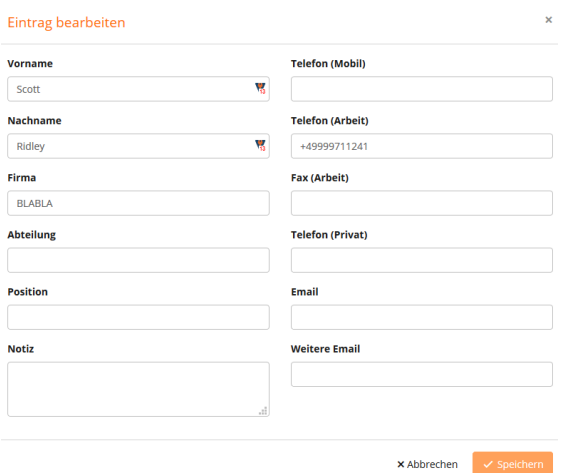

Mittels Klicken auf die Schaltfläche ineben einem Telefonbucheintrag kann dieser gelöscht werden.

 $\bigoplus$  Tester, Test +492115507556 Ar  $\emptyset$  0

# <span id="page-26-1"></span>**5.2. Registerkarte Kurzwahl**

Kurzwahlen dienen zum schnellen Wählen von häufig gewählten Telefonnummern. Kurzwahlen können vom Administrator und vom Teilnehmer angelegt und editiert werden. Die vom Administrator angelegten Kurzwahlen gelten für alle Teilnehmer der Cloud-Telefonanlage.

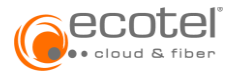

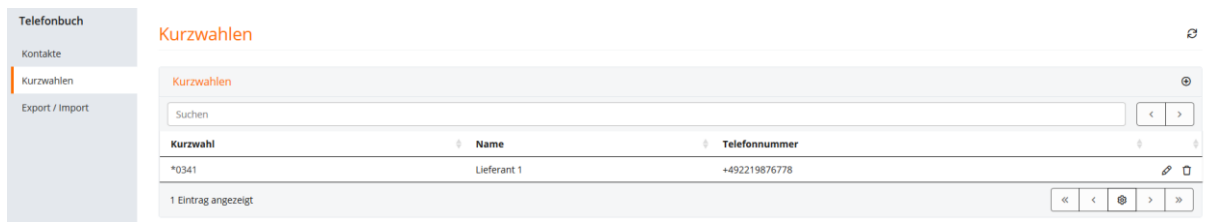

Kurzwahlen beginnen generell mit \*0. Dies ist nicht änderbar und wird vom System vorgegeben. Damit kann das System die Kurzwahl von anderen Feature Codes unterscheiden.

# <span id="page-27-0"></span>**5.2.1. Kurzwahl hinzufügen**

Mittels Klicken auf die Schaltfläche <sup>o</sup> in der Überschriftzeile kann über ein PopUp-Fenster eine neue Kurzwahl hinzugefügt werden.

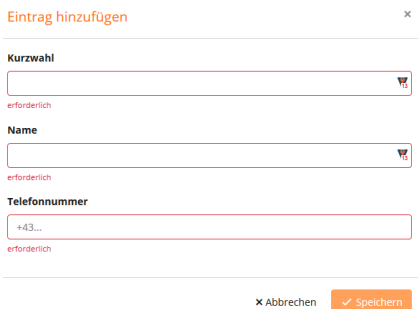

Hier wird unter **Kurzwahl** ein beliebiger 1- bis 3-stelligen Zifferncode eingegeben. \*0 wird automatisch vorangestellt.

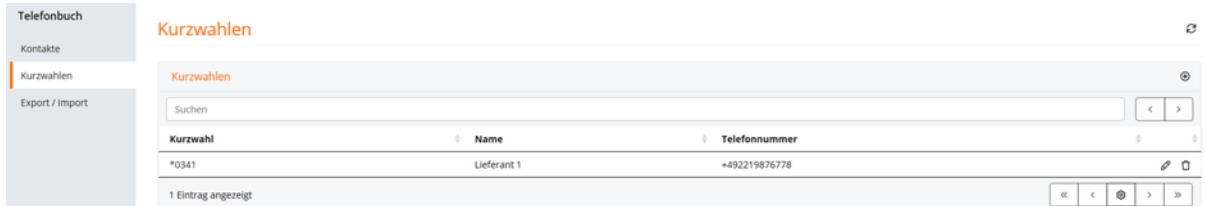

# <span id="page-27-1"></span>**5.2.2. Kurzwahl ändern/löschen**

Mittels Klicken auf die Schaltfläche neben einem Kurzwahleintrag kann dieser über ein PopUp-Fenster geändert werden:

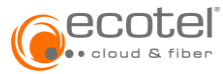

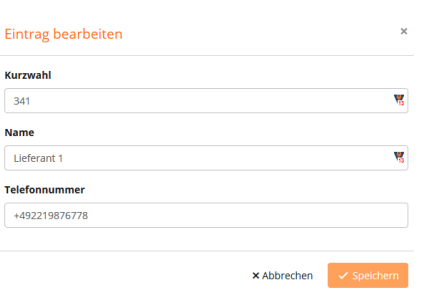

Zum Löschen einer Kurzwahl wird in der Liste beim entsprechenden Kurzwahleintrag auf die Schaltfläche **geklickt**.

# <span id="page-28-0"></span>**5.3. Registerkarte Export / Import**

Der Teilnehmer kann private Kontakte mittels Excel-Liste importieren.

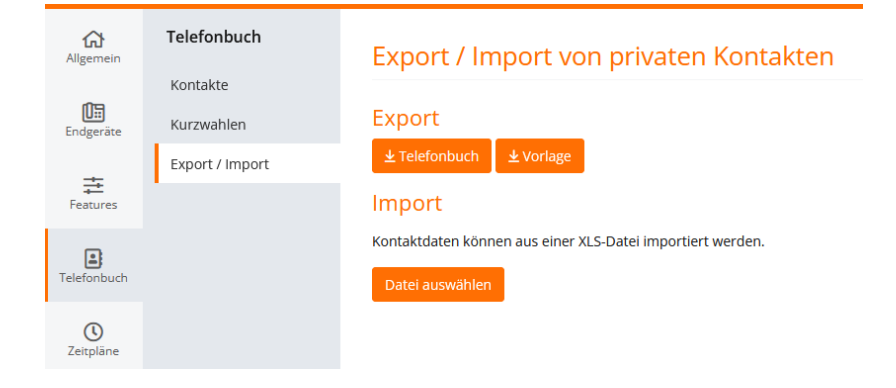

Um eine Telefonliste zu erstellen, wird durch Auswahl des Buttons **B**<sup>Vorlage</sup> eine Vorlage (Template) heruntergeladen und auf dem PC gespeichert. In diese können die privaten Kontakte eintragen werden. Jede Zeile entspricht einem Kontakt. Es können maximal 999 Einträge auf einmal importiert werden. Trägt man mehr Kontakte in die Vorlage ein, kommt es zu Fehlern.

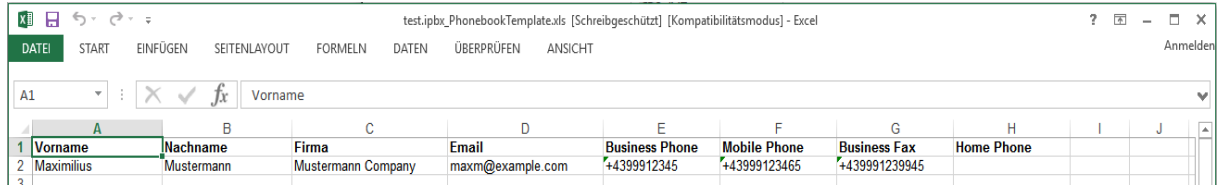

Die Telefonnummern müssen im internationalen Format (+49..., +43… etc.) eingegeben werden. Sobald die Liste fertiggestellt ist, muss diese auf dem PC gespeichert und dabei das Wort »Template« aus dem Dateinamen gelöscht werden.

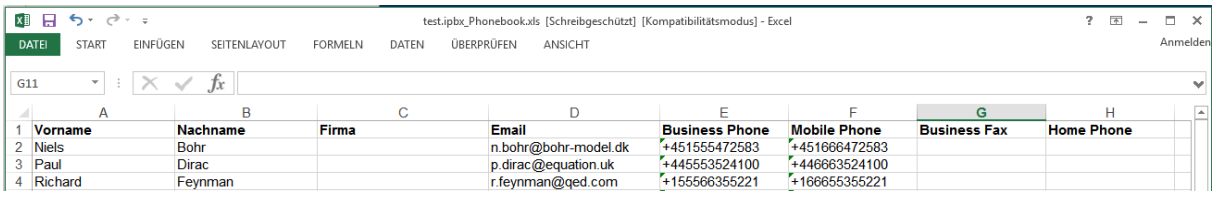

Im nächsten Schritt wird unter der Rubrik »IMPORT« der Button angeklickt und in dem erscheinenden Pop-up-Fenster die gespeicherte Telefonliste ausgewählt. Danach wird der Import dieser Liste über den Button **BImportieren** bestätigt.

Nach dem Import erscheint eine Information über das Importergebnis:

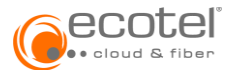

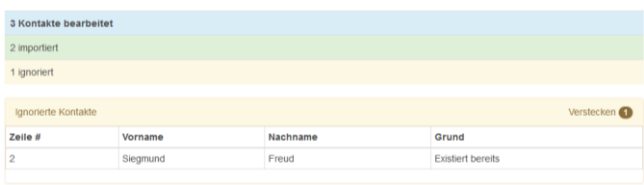

Private Kontakte, die bereits im Telefonbuch angelegt sind, werden beim Import ignoriert. Änderungen/ Ergänzungen bestehender Kontakte können nicht über die Import-Funktion durchgeführt werden. Diese sind über die Registerkarte »Telefonbuch« einzeln durchzuführen (sieh[e 5.1.3](#page-26-0) Telefonbucheintrag ändern/löschen).

Eine übersichtliche Darstellung der privaten Kontakte des Telefonbuchs kann in eine Excel-Liste exportiert werden.

Dazu wird in der Rubrik »EXPORT« der Button **B**<sup>Telefonbuch</sup> ausgewählt und die Datei auf dem PC gespeichert.

# <span id="page-29-0"></span>**6. Menü Zeitpläne**

Für zeitbasierte Funktionen können verschiedene Zeitpläne definiert werden, die eine bestimmte einmalige oder wiederholte Zeitspanne ausdrücken und einzelnen Funktionen oder Features zugeordnet werden können, z.B. um das Ein- und Ausschalten von Rufumleitungen zu steuern. In der Kombination mit Feiertagslisten ist es so möglich, verschiedene Anforderungen an zeitlich bedingte Funktionen zu erfüllen.

Die Namen für Zeitpläne können frei gewählt werden. Feiertagslisten können vererbt und ergänzt werden bzw. Ausnahmen für vererbte Feiertage definiert werden.

*Allgemein gilt: Wenn mindestens ein Kriterium eines Zeitplans erfüllt ist, wird die Funktion oder das Feature auf aktiv gesetzt. Ist kein Kriterium erfüllt, ist die dem Zeitplan zugewiesene Funktion inaktiv.*

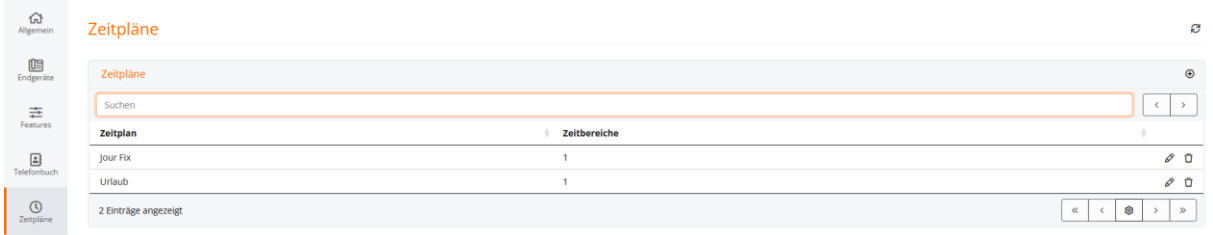

## <span id="page-29-1"></span>**6.1. Zeitpläne erstellen**

Zum Erstellen eines Zeitplans die Schaltfläche Canklicken und im Pop-up-Menü einen Namen für den Zeitplan vergeben.

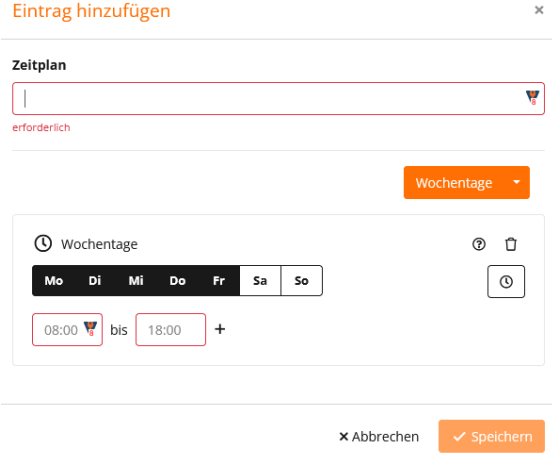

Danach können die Kriterien, zu welchen Tagen und Zeiten der Zeitplan gelten soll, festgelegt werden. Es können Zeitpläne basierend auf Wochentagen, Datumsbereichen oder Feiertagslisten erstellt

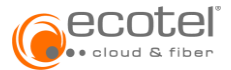

warden. Hierfür im Dropdownmenü den Geltungsbereich auswählen (im Beispiel »Wochentage«). Für wochentag-basierte Feiertagslisten (diese Listen können nur vom Admin erstellt werden) werden die gewünschten Tage durch die Auswahl aktiviert (diese werden schwarz markiert) und der Zeitraum kann eingeben werden (z.B. 8.00 – 18.00 Uhr). Soll der Zeitplan in einem bestimmten Zeitraum gelten, wird der entsprechende Datumsbereich ausgewählt. Für Zeitpläne orientiert an einer Feiertagsliste wird im Dropdown-Menü »Feiertagsliste**«** der passende Eintrag ausgewählt. Es können hier mehrere Kriterien eingegeben werden, um auch komplexere Zeitpläne zu erstellen.

# <span id="page-30-0"></span>**6.2. Zeitpläne ändern / löschen**

Mittels Klicken auf die Schaltfläche  $\mathcal O$  neben einem Zeitplan (in der Zeitpläne-Übersicht) kann dieser in einem Pop-up-Fenster geändert warden.

Soll ein Zeitplan gelöscht werden, so kann dies in der Übersicht über die Schaltfläche <sup>nd</sup>, neben dem nicht mehr benötigten Zeitplan, erfolgen. Ist der Zeitplan in einem Feature in Verwendung wird eine entsprechende Fehlermeldung angezeigt und der Zeitplan kann erst gelöscht werden, wenn kein Feature diesen Zeitplan mehr verwendet.

# <span id="page-30-1"></span>**6.3. Zeitpläne zuordnen**

Soll einem Feature ein Zeitplan zugeordnet werden, um es automatisch zu bestimmten Zeiten aktiv / inaktiv zu halten, so kann mittels Klicken auf die Schaltfläche Feinen Zeitplan hinzugefügt werden. Die Zielrufnummer ist einzugeben und ein vordefinierter Zeitplan auszuwählen.

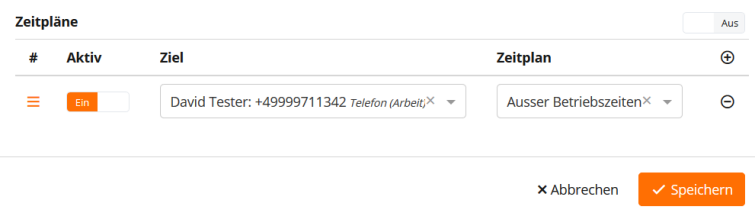

Es können bis zu 5 verschiedene Zeitpläne eingebunden und somit zu 5 unterschiedlichen Zielen umgeleitet werden, indem diese bei Bedarf über das Häkchen »Aktiv« aktiviert werden. Mit dem »Hauptschalter« Ein wird die Funktion »Zeitpläne« ein- oder ausgeschaltet.

Ist die Rufweiterleitung eingeschaltet, die Zeitpläne aber ausgeschaltet, so wird permanent an die Standardnummer weitergeleitet. Sind zusätzlich die Zeitpläne eingeschaltet, so wird die Weiterleitung entsprechend dem aktiven Zeitplan an das definierte Ziel durchgeführt. Bei mehreren Zeitplänen gelten diese hierarchisch von oben nach unten.

# <span id="page-30-2"></span>**7. Menü Konferenzen**

Unter diesem Menüpunkt befinden sich die allgemein zugänglichen Konferenzen der Cloud-Telefonanlage sowie - falls vom Administrator zugewiesen – die persönlichen Konferenzen eines Teilnehmers. Diese persönlichen Konferenzen sind nur für den Teilnehmer und den Administrator sichtbar.

**Hinweis:** Dieser Menüpunkt steht dem Seat »Teams only« nicht zur Verfügung.

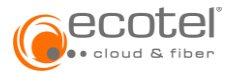

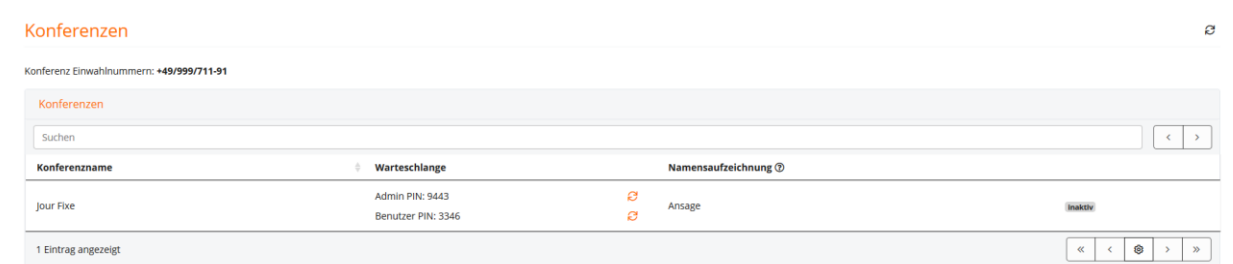

## <span id="page-31-0"></span>**7.1. Organisieren einer Konferenz**

Verfügbare Konferenzen sind im Menüpunkt »Konferenzen« mit Admin PIN und User PIN sichtbar. Wenn dem Teilnehmer eine Konferenz als Besitzer zugeordnet ist, hat dieser die Möglichkeit, mittels Klicken auf die Schaltfläche  $\Xi$  Admin und User PIN selbst zu ändern (refreshen). Bei allgemeinen Konferenzen ohne Besitzer kann nur der Administrator die PINs ändern.

Der Teilnehmer, als Organisator einer Konferenz, verständigt alle anderen (internen und externen) Teilnehmer vom Startzeitpunkt der Konferenz und teilt diesen die Einwahlnummer und den User PIN mit. Die anderen Teilnehmer können sich nun in die Konferenz einwählen. Solange der Organisator sich nicht mit dem Admin PIN einwählt, sind die anderen Teilnehmer in der Warteschleife und hören entsprechend der Einstellung - eine Ansage, Musik oder Stille. Die Konferenz beginnt, sobald sich der Teilnehmer mit dem Admin Pin eingewählt hat. Dabei werden alle wartenden Teilnehmer zusammengeschaltet. Ein nun einwählender neuer Teilnehmer wird direkt der Konferenz zugeschaltet.

Wenn der Teilnehmer nach erfolgter Konferenz das Gespräch beendet, wird die Konferenz geschlossen und es werden die Teilnehmer getrennt.

# <span id="page-31-1"></span>**7.2. Ändern der PIN Codes einer Konferenz**

Durch Auswahl der Schaltfläche  $\Xi$  in der Konferenzübersicht, neben dem zu ändernden Admin PIN oder User PIN, wird dieser refreshed. Es wird ein neuer zufälliger 4-stelliger PIN generiert. Dies ist nur für persönliche Konferenzen des Teilnehmers möglich.

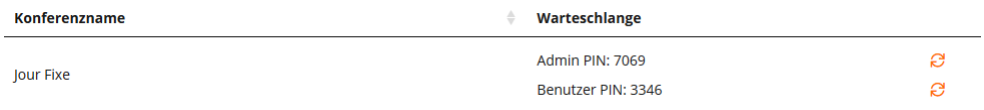

## <span id="page-31-2"></span>**8. Menü Message Box**

Im Menü Message Box befinden sich alle Ihre Sprach- und Faxnachrichten, die auf dem System gespeichert sind.

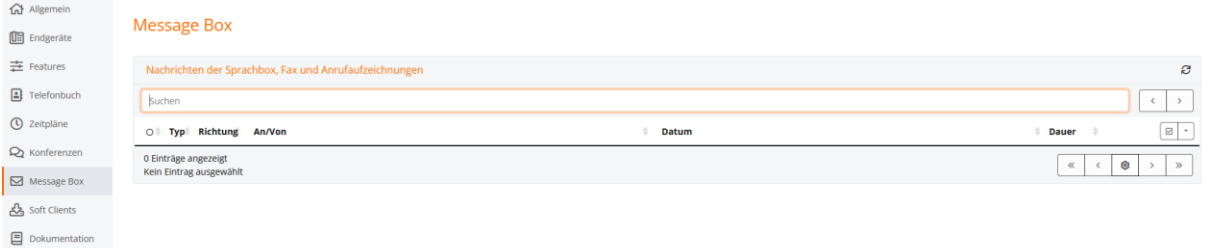

Diese können nach Typ, Eingehend/Ausgehend, An/Von, Datum und Dauer sortiert werden, indem auf die jeweilige Spaltenüberschrift geklickt wird. Zum Anhören der Sprachnachrichten bzw. zum Ansehen der Faxnachrichten wird der betreffende Download-Link ausgewählt.

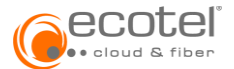

Falls die Zustellung der Sprach- und Fax-Nachrichten per E-Mail aktiv ist, werden die Dateien vom System gelöscht. Somit bleibt diese Liste leer.

# **9. Menü Microsoft 365 Präsenz**

Im Menü »Microsoft 365 Präsenz« wird angezeigt, welche Statusmeldungen von Microsoft Teams in Richtung ecotel Cloud-Telefonanlage synchronisiert werden. Die Einstellungen für die Synchronisation der Präsenzzustände können nur vom Administrator eingestellt werden.

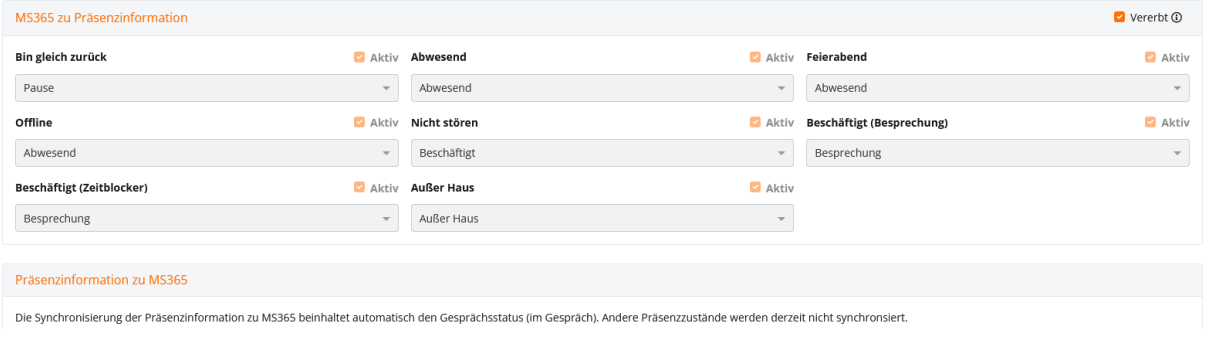

**Hinweis:** Von der Cloud-Telefonanlage zu Microsoft Teams wird nur der Gesprächsstatus (»im Gespräch« oder (»frei«) synchronisiert. Andere Präsenzzustände werden derzeit nicht synchronisiert.

## <span id="page-32-0"></span>**10. Menü Soft Clients**

Im Menü »Soft Clients« kann der Soft Client für den PC »Desktop Control« heruntergeladen werden. Nähere Details über die Installation und Verwendung der Programme befinden sich in den unter dem Menü »Dokumentation« hinterlegten Benutzerhandbüchern.

**Hinweis:** Dem Seat »Teams only« stehen keine Soft Clients der Cloud-Telefonanlage zur Verfügung. Der Microsoft Teams Client muss über Microsoft bezogen werden.

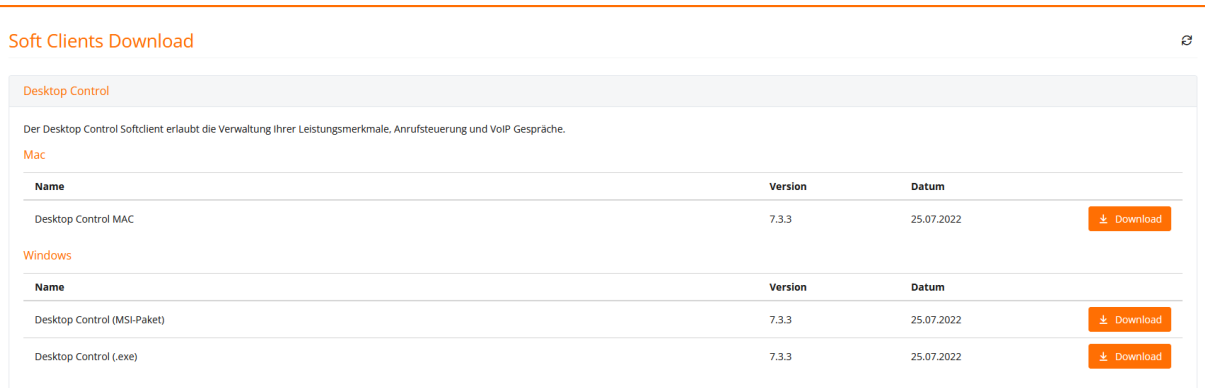

# <span id="page-32-1"></span>**11. Weitere Features und Benutzerinformationen**

In diesem Kapitel werden Funktionen beschrieben, die nicht im Kundenportal enthalten sind.

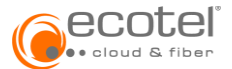

## <span id="page-33-0"></span>**11.1. Sprachbox einrichten/verwenden**

Falls ein Anruf nicht angenommen werden kann, besteht die Möglichkeit, diesen zur Sprachbox weiterleiten zu lassen. Diese Sprachnachrichten können dann später über das Telefon abgehört und verwaltet oder per E-Mail zugestellt werden.

# <span id="page-33-1"></span>**11.1.1.Navigation innerhalb des Sprachbox-Menüs**

Nach Anruf der Sprachbox werden zur Verwaltung der Sprachnachrichten die Telefontasten verwendet, um im Menü zu navigieren:

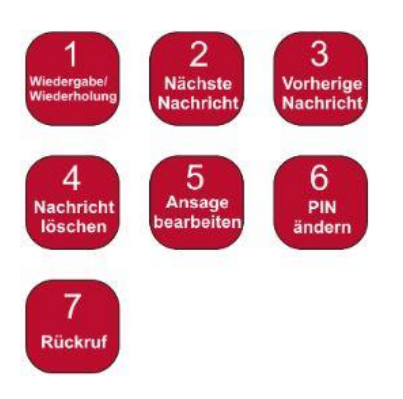

Der Teilnehmer wird mittels automatischer Sprachansagen der Telefonanlage durch das Menü geführt.

## <span id="page-33-2"></span>**11.1.2.Ansagetext**

Die Sprachbox hat für den Anrufer eine Standardbegrüßungsansage. Soll ein persönlicher Begrüßungstext aufgenommen werden, so ist die Sprachbox anzurufen und die Ziffer <5> zu drücken, um ins Ansagemenü zu wechseln. Dort wird der Teilnehmer mittels automatischer Sprachansagen durch das Menü geführt und kann eine Ansage aufsprechen, abhören und auch löschen.

## <span id="page-33-3"></span>**11.1.3.Umleitung zur Sprachbox**

Um Anrufe zur Sprachbox umzuleiten, stehen je nach Bedarf die Varianten der Rufweiterleitung (siehe Kapitel [4.1](#page-8-0) Registerkarte Weiterleitung) zur Verfügung. Beim Umleitungsziel ist über das Dropdown-Menü »Sprachbox« auszuwählen.

## <span id="page-33-4"></span>**11.1.4.Allgemeine Daten zur Sprachbox**

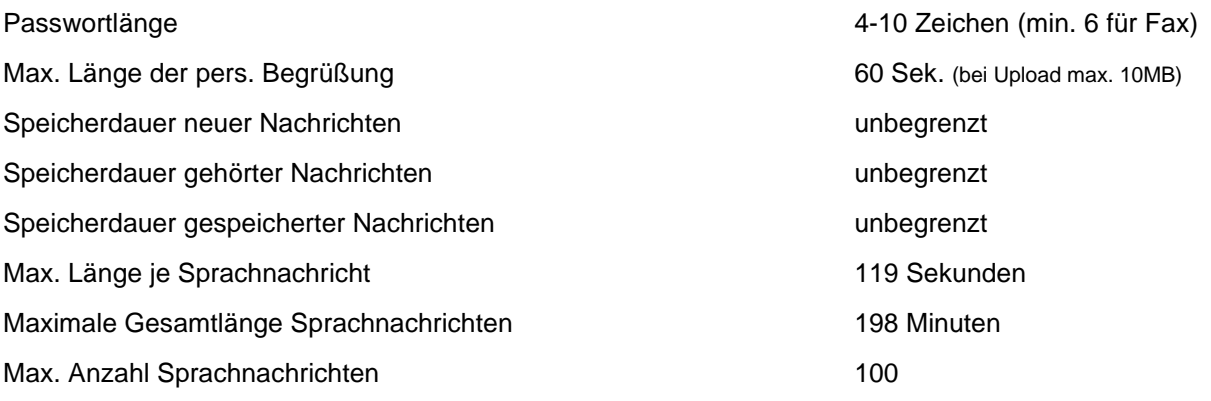

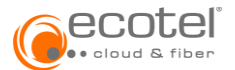

# <span id="page-34-0"></span>**11.2. Fax Mailbox**

Faxmail bietet einen Faxdienst ohne zusätzliche Hardware an. Es können:

- Faxe empfangen werden: Der zentrale Faxserver konvertiert die empfangene Faxnachricht in das TIFF-Format und leitet diese an die E-Mail-Adresse des Empfängers weiter.
- Fax versendet werden: Eine E-Mail mit Faxanhang wird an den Faxserver geschickt, der eine Verbindung mit dem Faxgerät des Ziels aufbaut und das Fax versendet.

Aktuell werden die Formate TIFF-FAX und PDF für das Versenden von Faxnachrichten per E-Mail unterstützt.

## <span id="page-34-1"></span>**11.2.1.Fax empfangen**

In der derzeitigen Standardkonfiguration werden die eingegangenen Faxnachrichten als PDF an die E-Mail-Adresse gesandt und gleichzeitig am Server gespeichert. Die am Server gespeicherten Nachrichten können im Menü »Message Box« angesehen und gelöscht werden.

Da die Anzahl der Faxnachrichten per Teilnehmer begrenzt ist, sollten gelegentlich die Nachrichten aus der Liste gelöscht werden. Ist die Faxmailbox voll, können keine weiteren Nachrichten mehr empfangen werden.

# <span id="page-34-2"></span>**11.2.2.Fax senden**

Die Details zum Versenden eines Faxes sind der im Bereich »Downlaod« hinterlegten Anleitung zu entnehmen.

## <span id="page-34-3"></span>**11.2.3.Allgemeine Daten zur Fax Mailbox**

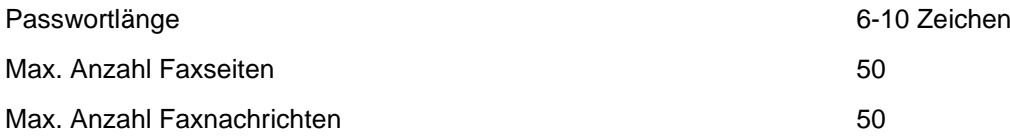

## <span id="page-34-4"></span>**11.3. Feature Codes – Steuerung von Leistungsmerkmalen**

Es besteht die Möglichkeit, direkt am Telefon mittels Eingabe von Feature Codes eine Reihe von Leistungsmerkmalen (Features – siehe auch Kapitel [4](#page-7-0) Menü Features) zu steuern. Je nach Feature-Art kann der Status (aktiv/inaktiv) oder auch die Einstellung des jeweiligen Features geändert werden.

Folgende Feature Codes stehen zur Verfügung:

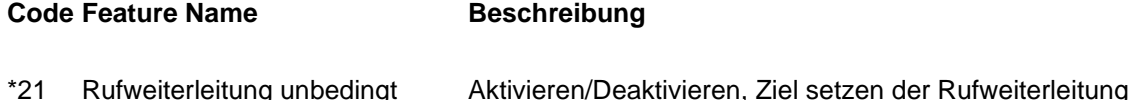

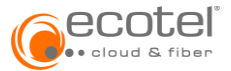

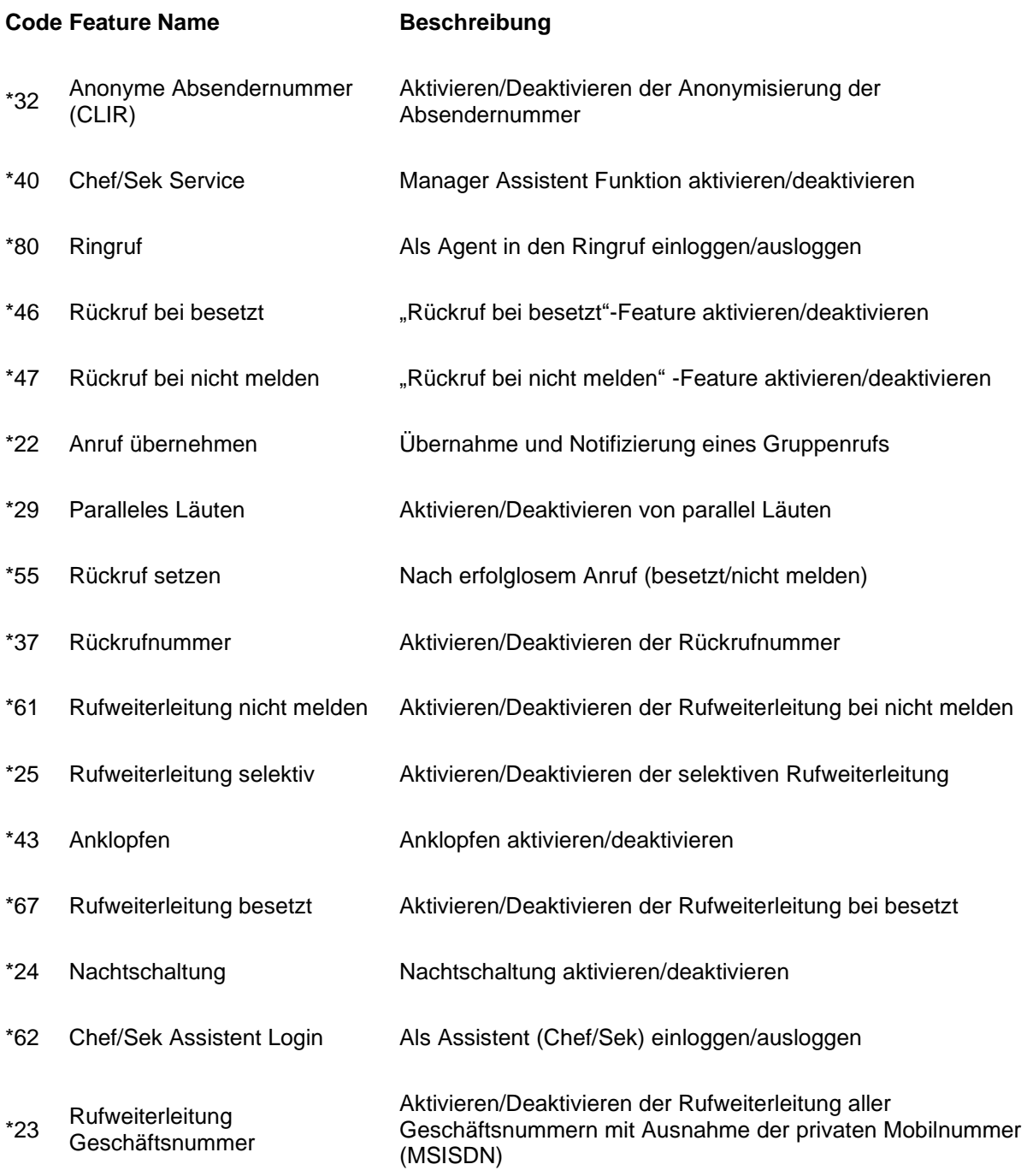

# <span id="page-35-0"></span>**11.3.1.Eingabe des Feature Codes**

Die Eingabe des Feature Codes erfolgt über den Ziffernblock des jeweiligen Endgerätes und zwar generell mit der Eingabe von  $\overline{)}$  oder  $\overline{)}$  gefolgt vom Feature Code (zwei Ziffern). Optional kann für bestimmte Feature Codes eine Änderung der Einstellung über die zusätzliche Eingabe von Wegefolgt von einer Nummer durchgeführt werden.

Das Format für die Eingabe ist generell:

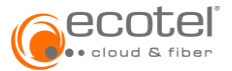

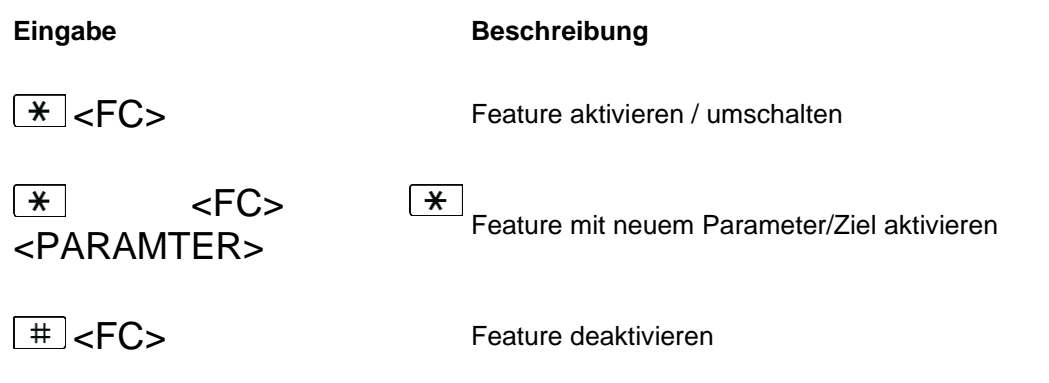

Für die Weiterleitungs-Features muss für externe Zielrufnummern die Amtsholung berücksichtigt und somit eine führende "0" eingegeben werden.

Anmerkung: Ist ein Zeitplan für ein Feature aktiv, so erfolgt bei Deaktivierung das Ausschalten der Zeitsteuerung, das Feature selbst wird nicht deaktiviert.

Beispiele für die Eingabe von Feature Codes:

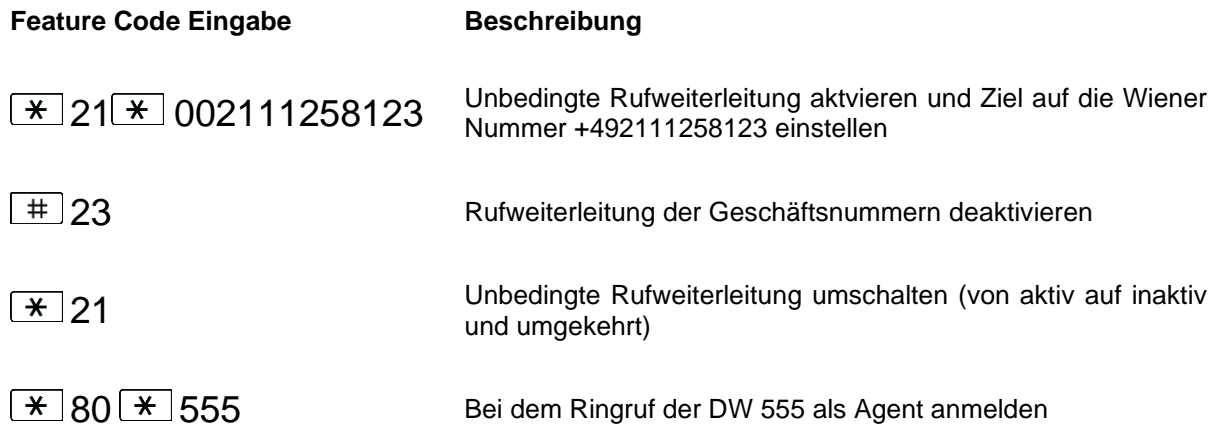

Häufig verwendete Feature Codes (z.B. bei Ringruf als Agent an-/abmelden) können auch bei einer Funktionstaste des Telefons hinterlegt werden (siehe Kapitel [11.3](#page-34-4) Feature Codes).

## <span id="page-36-0"></span>**11.3.2.Feature-Steuerung mit Zeitplänen**

Für Features mit Zeitplänen ist zu berücksichtigen, dass ein Deaktivieren lediglich den Zeitplan deaktiviert, nicht jedoch das Feature selbst. Daher lautet auch die Ansage immer "... wurde aktiviert", da das Leistungsmerkmal selbst aktiv bleibt.

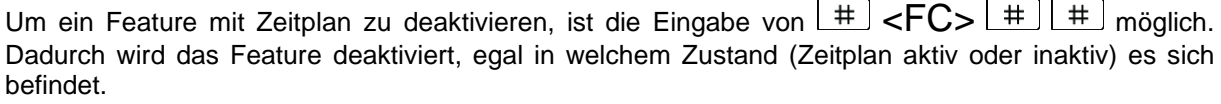

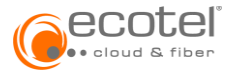

# <span id="page-37-0"></span>**12. Menü Dokumentationen**

Im Menü »Dokumentationen« befinden sich alle Anleitungen, Benutzerhandbücher und weitere Unterlagen zu ecotel cloud.phone zum kostenfreien Download.

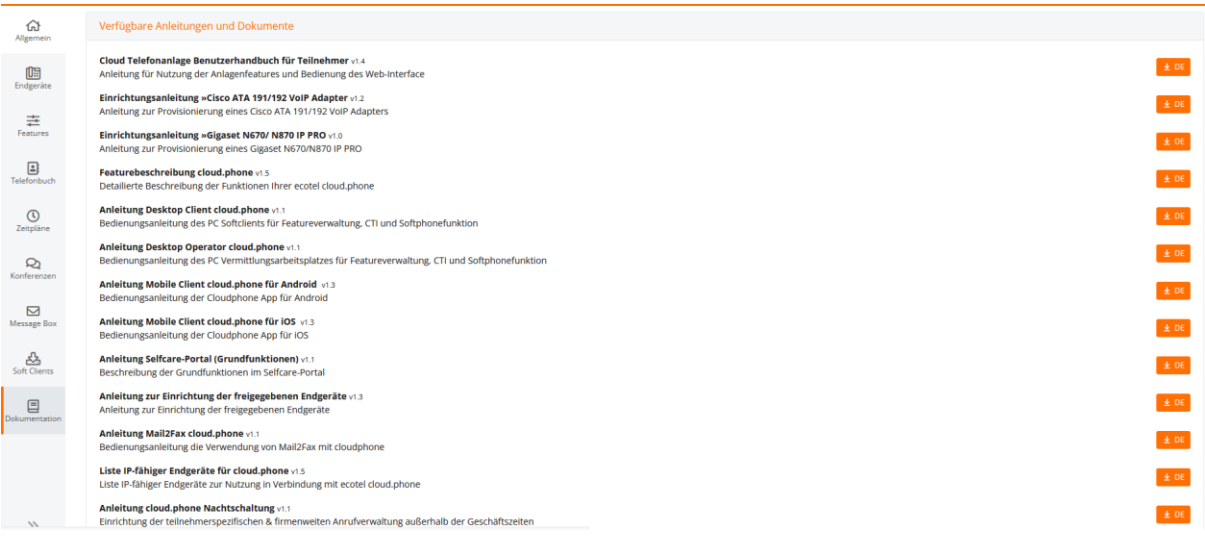